**Изучаем Quizizz Харюшина М.В., учитель истории и МХК КОГОАУ «КЭПЛ» Основы презентации взяты с проекта «Школа приложений» Geek Teachers**

 $-<sup>x</sup>$ 

 $\cdot$ 

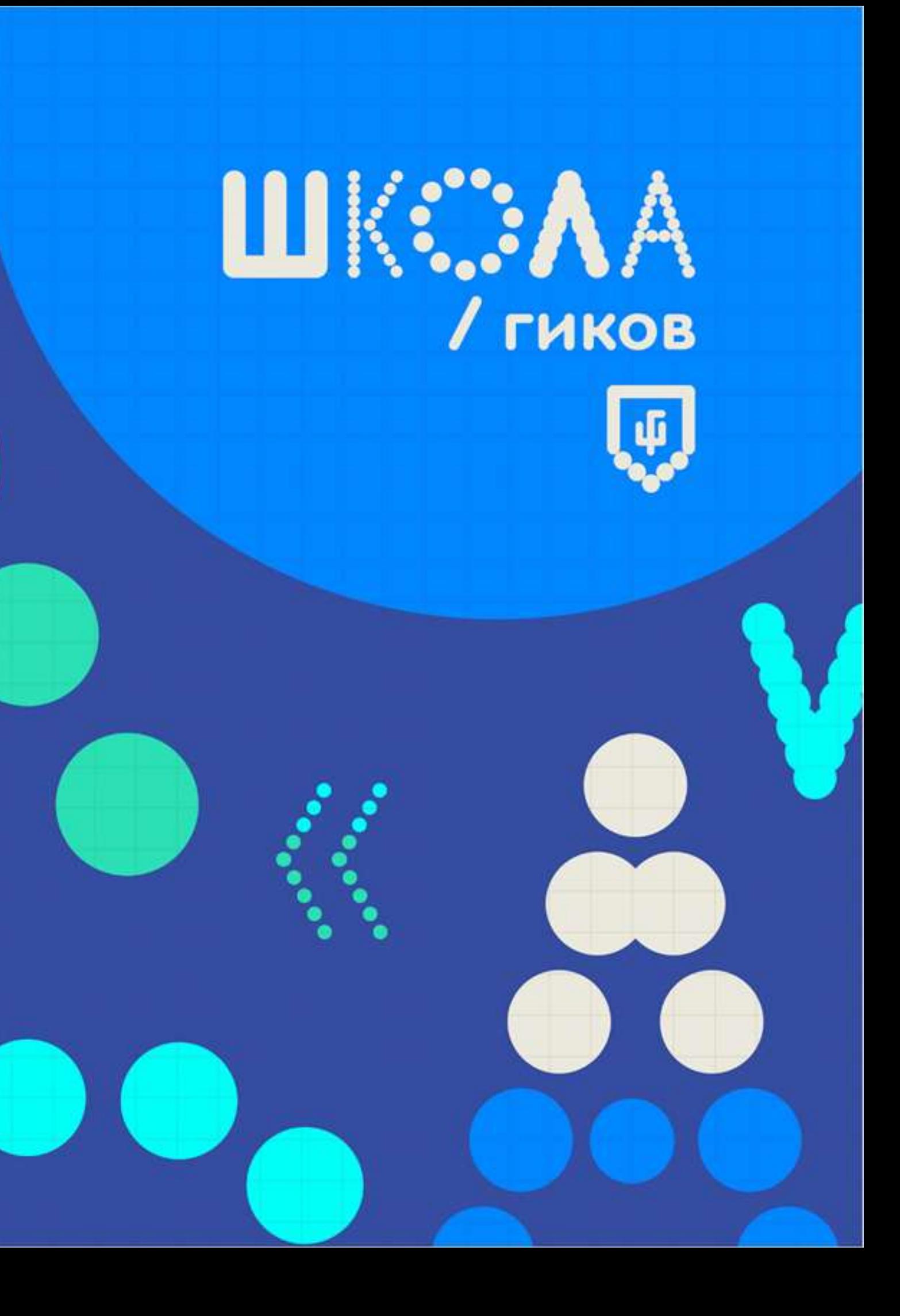

# Презентация сделана командой гиков специально для курса Школа приложений

при поддержке Рыбаков Фонда

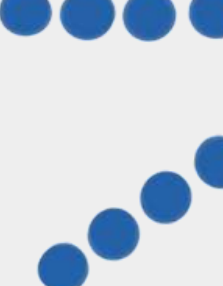

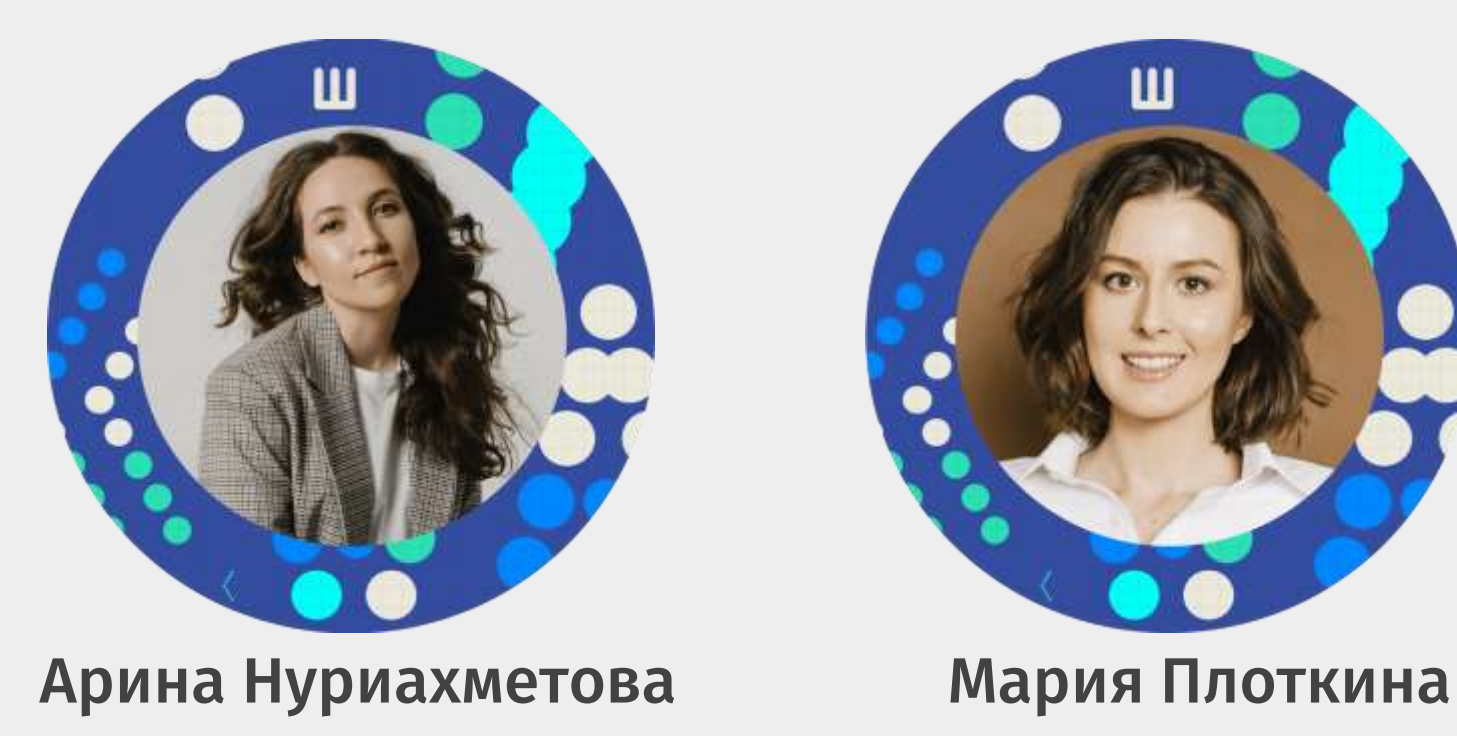

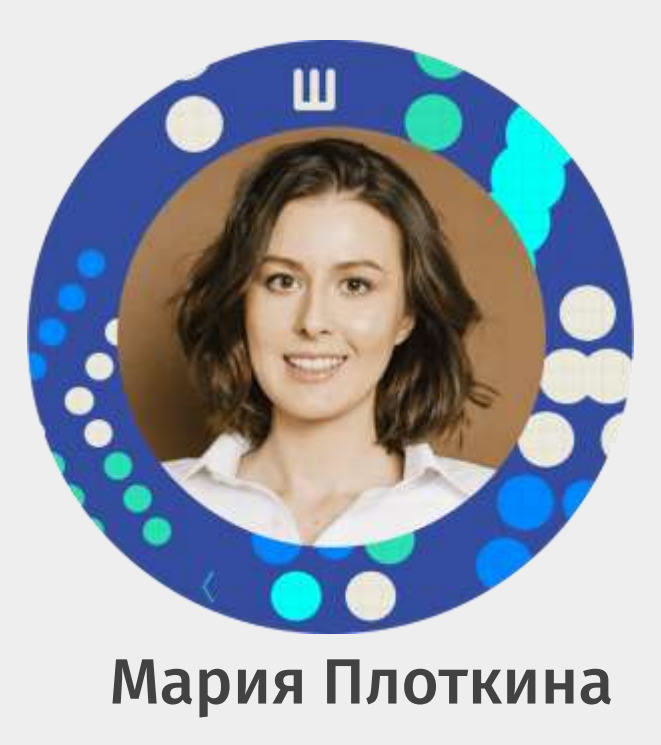

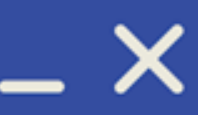

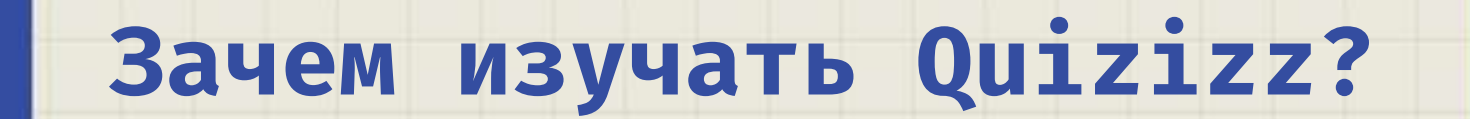

 $-x$ 

 $\mathcal{L}$ 

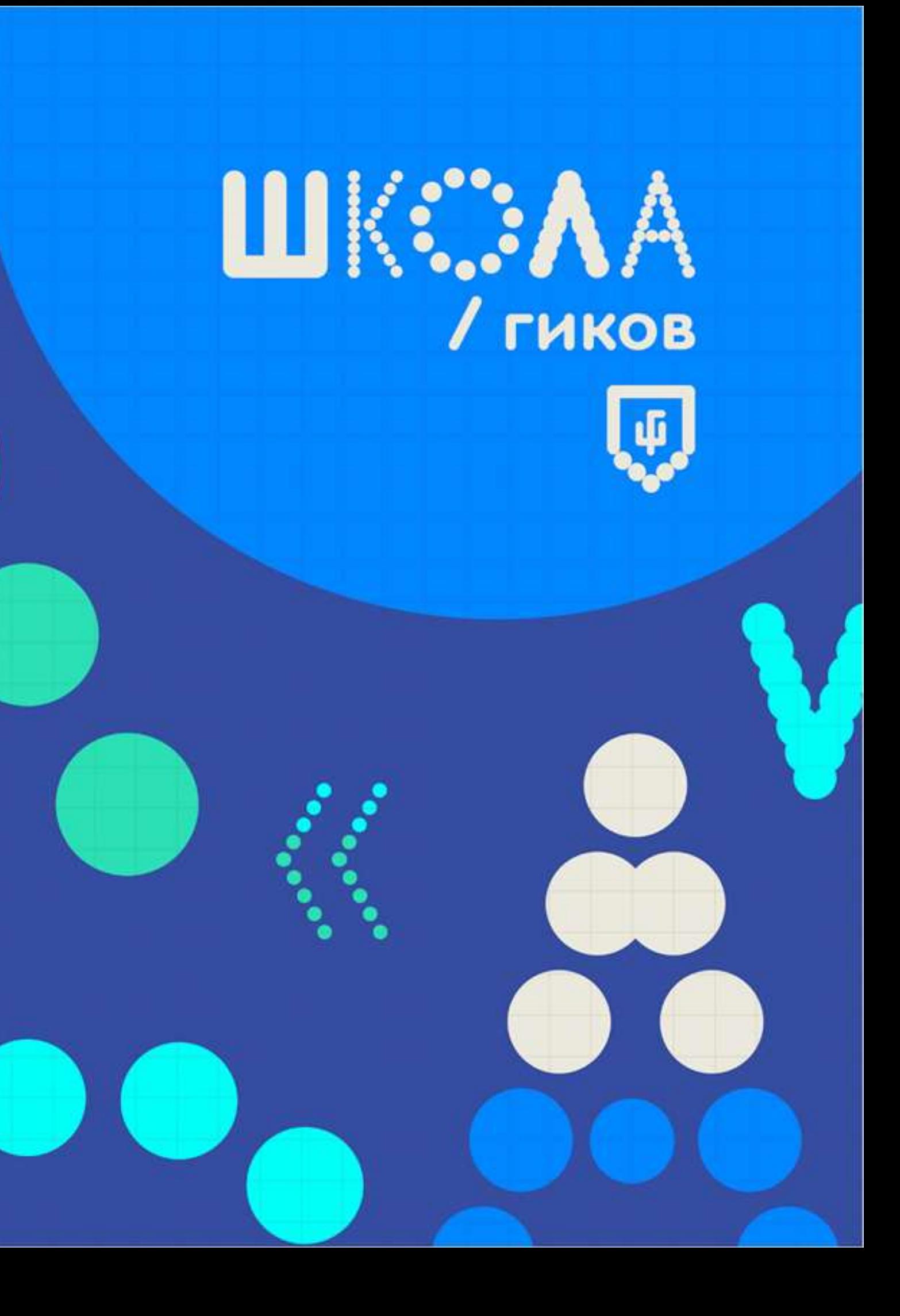

### Опять проверять тесты?

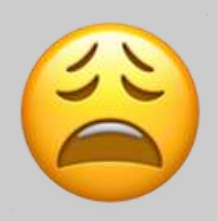

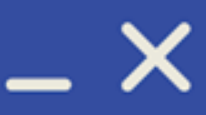

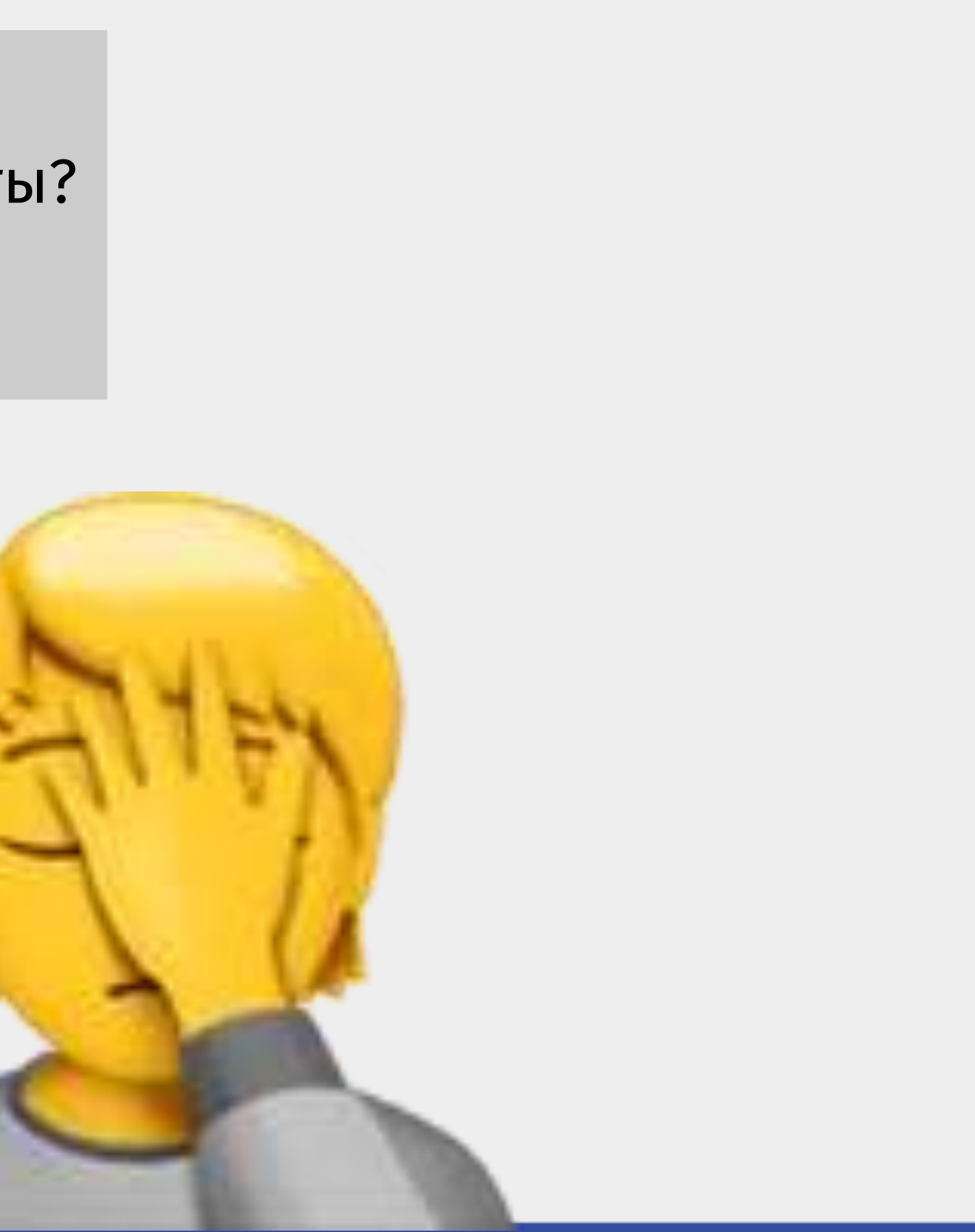

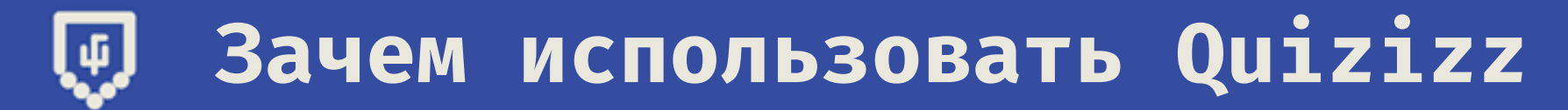

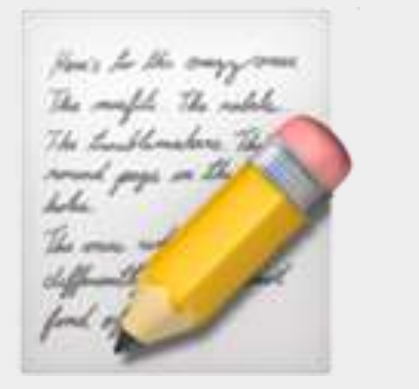

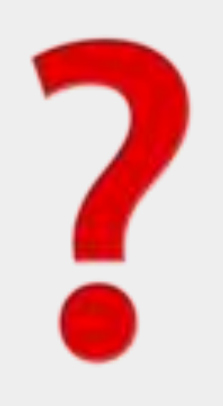

### Телефон может мне помочь?

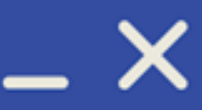

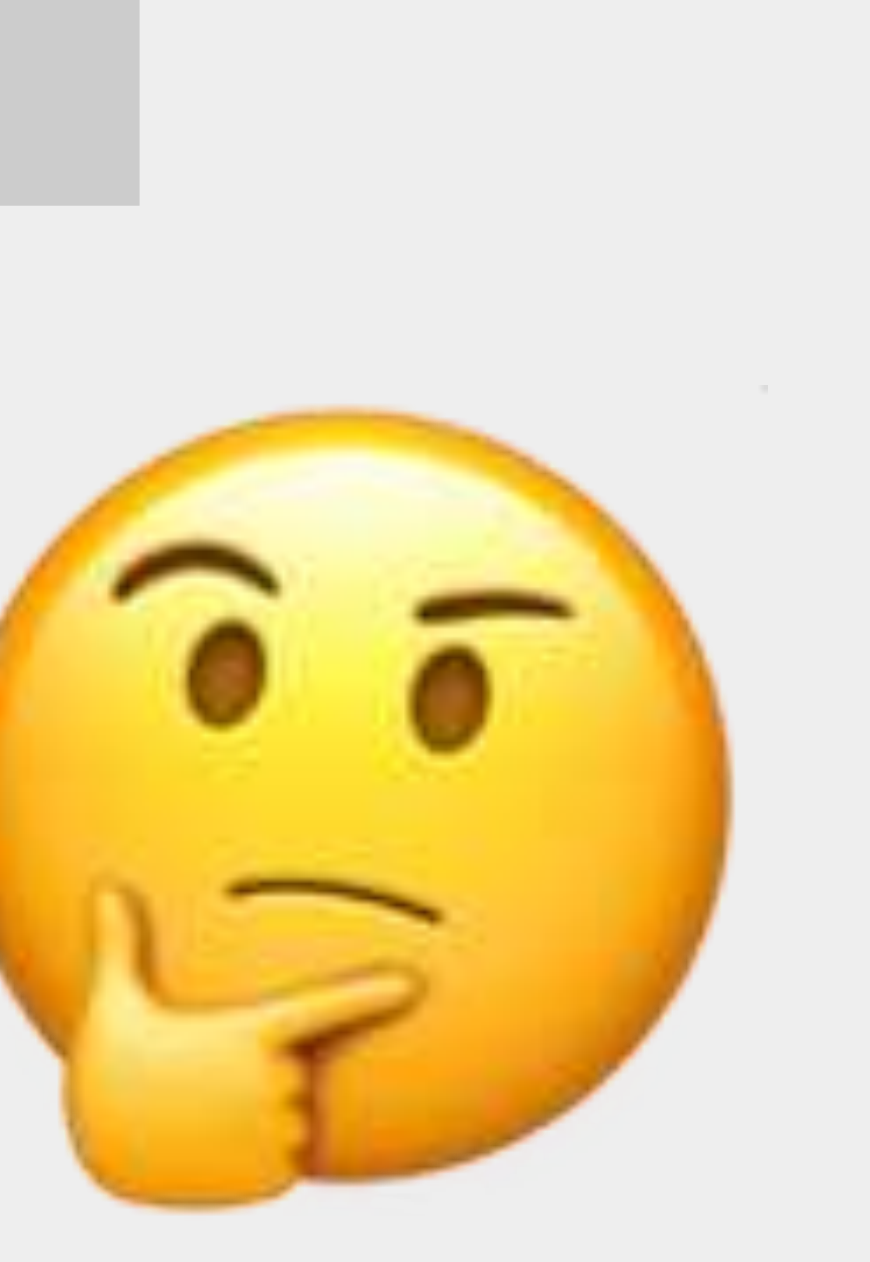

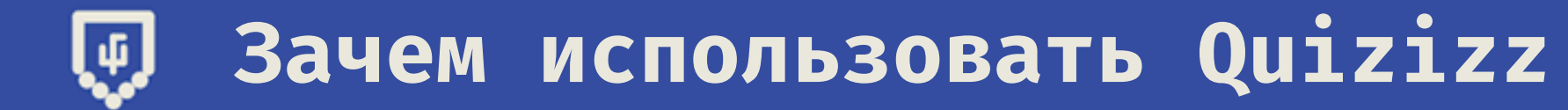

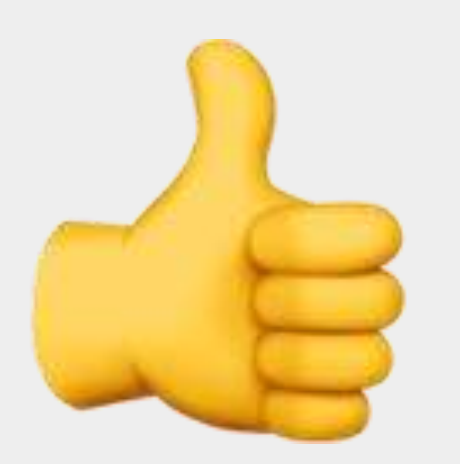

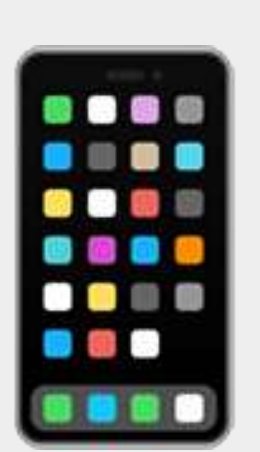

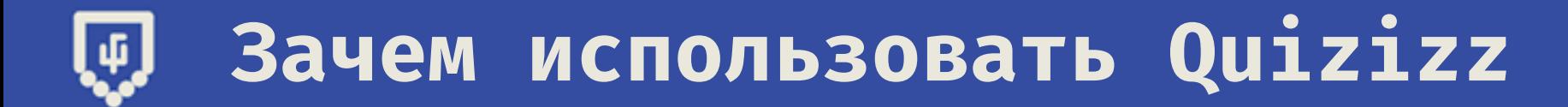

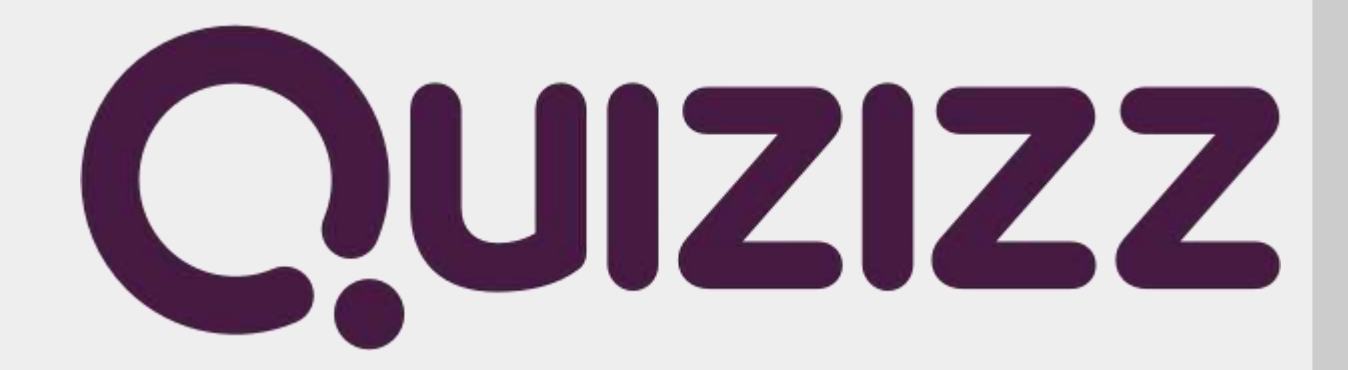

## A c Quizizz-TO UHTEPECHEE!

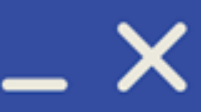

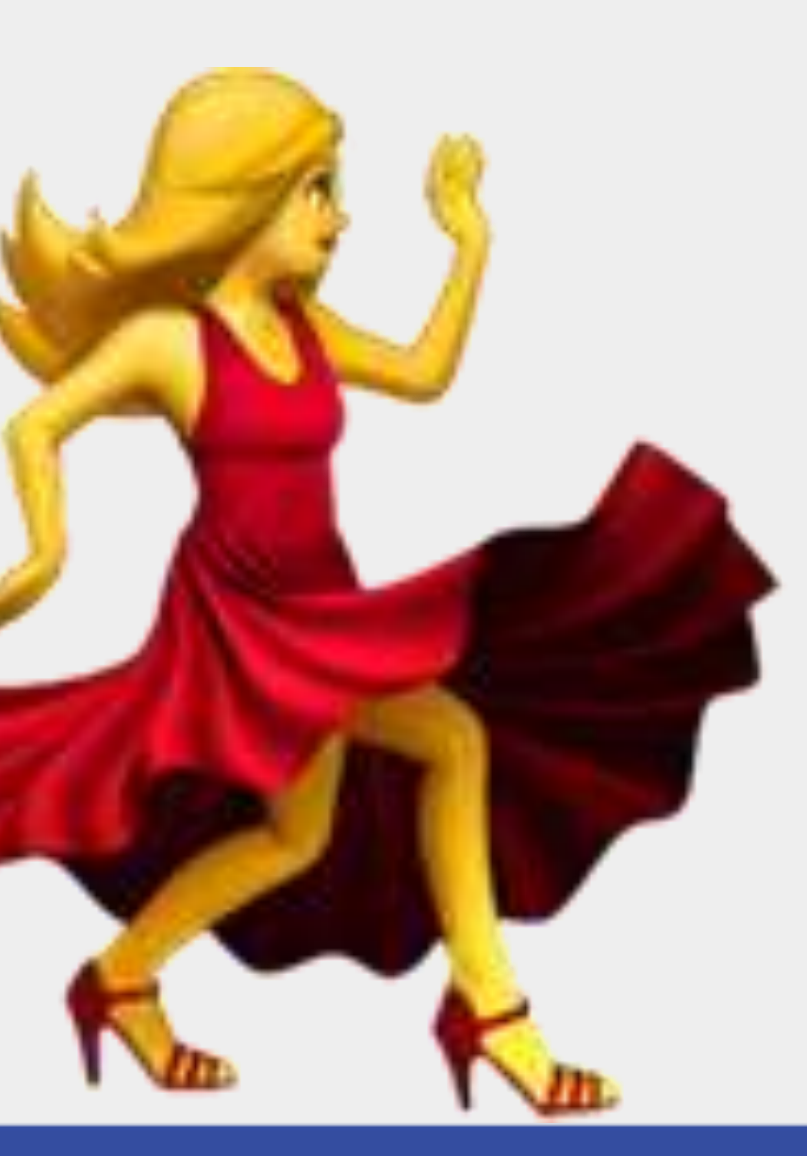

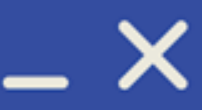

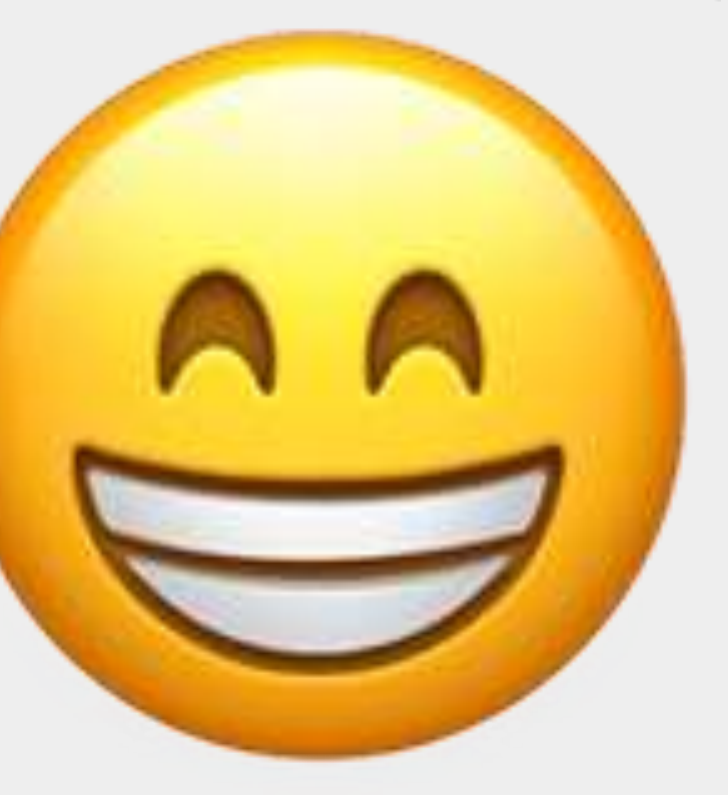

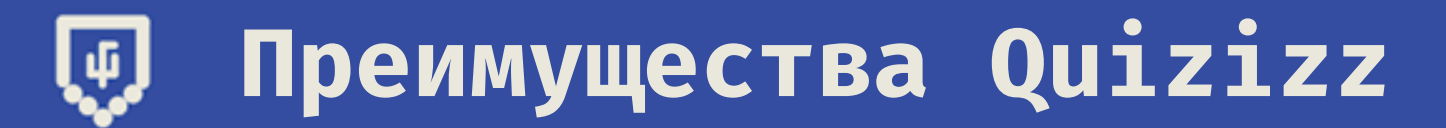

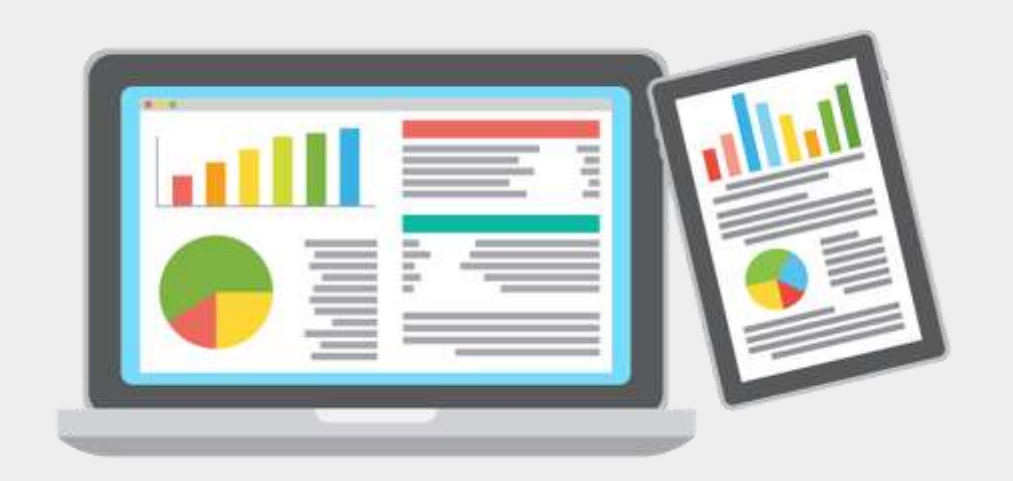

### Отчет по классам и ученикам? Легко!

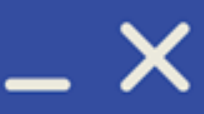

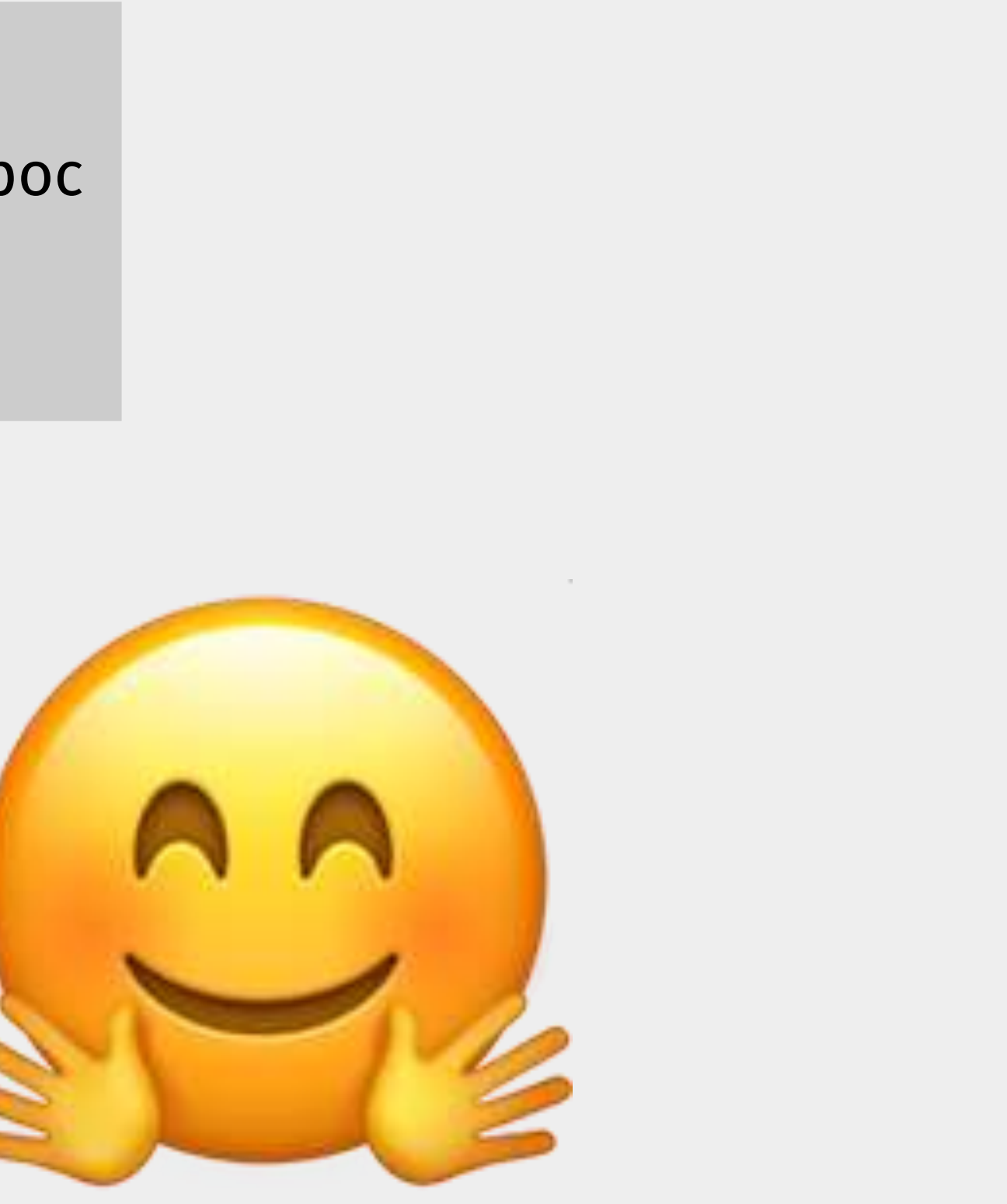

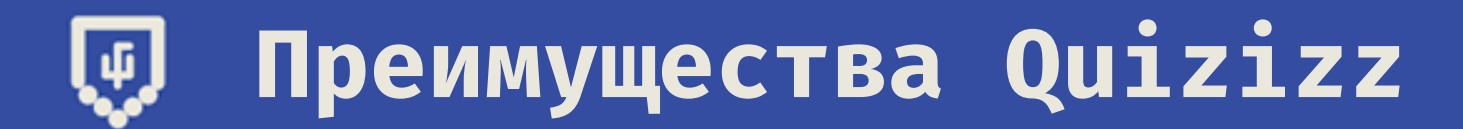

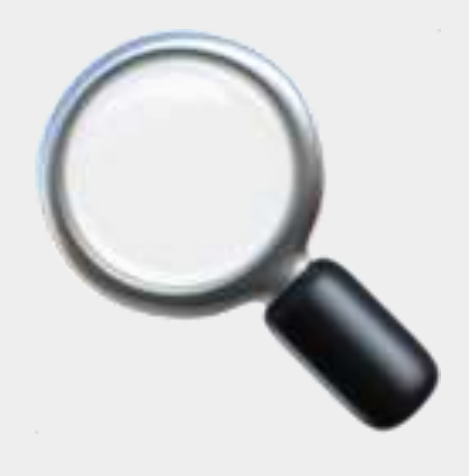

### Возьму-ка я вот этот опрос для своего класса!

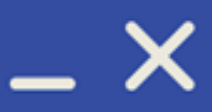

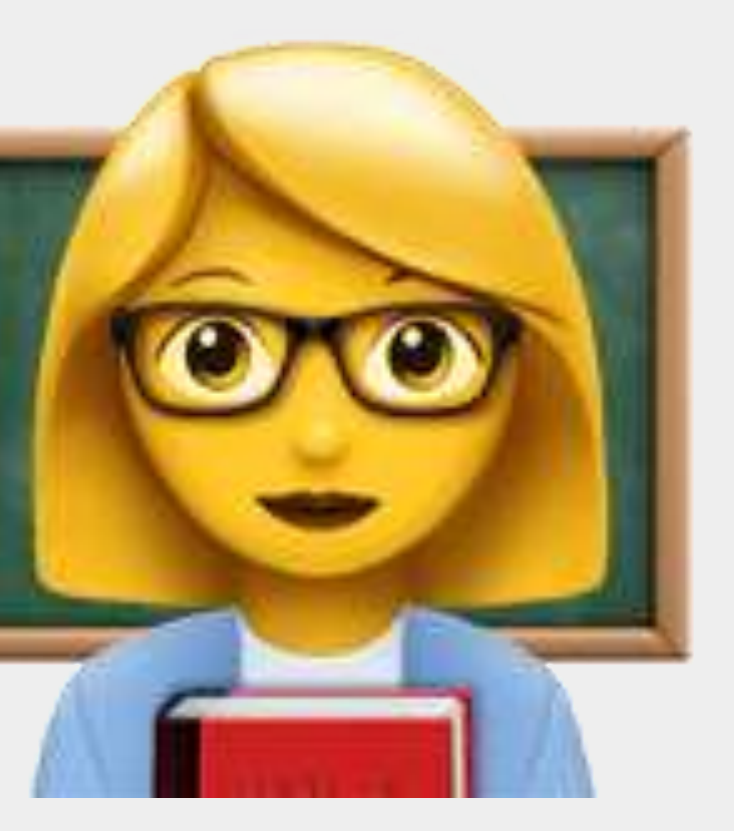

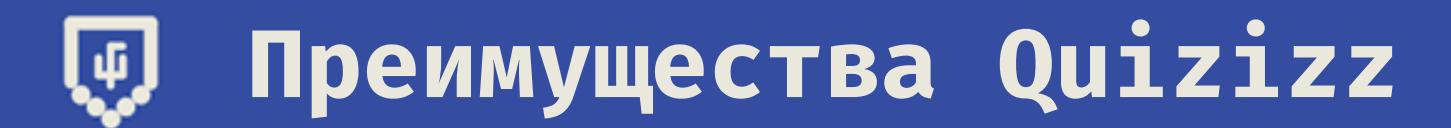

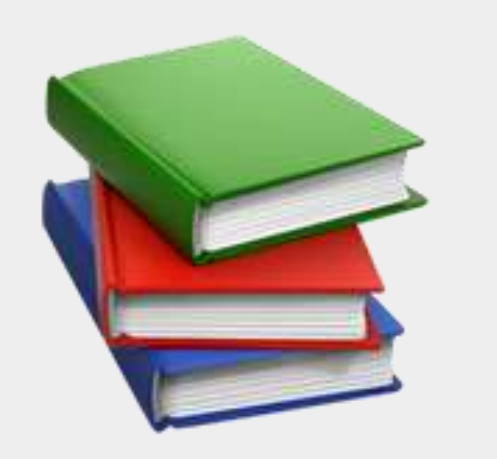

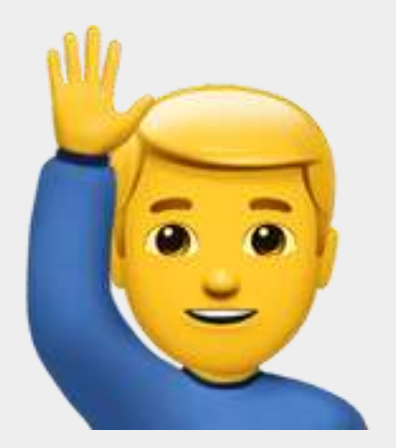

### А дома пройдите тест на Quizizz!

#### **Преимущества Quizizz** ⑭

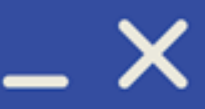

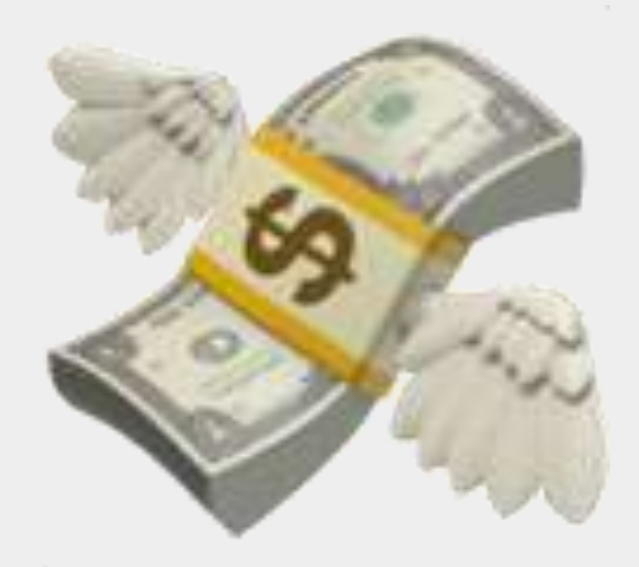

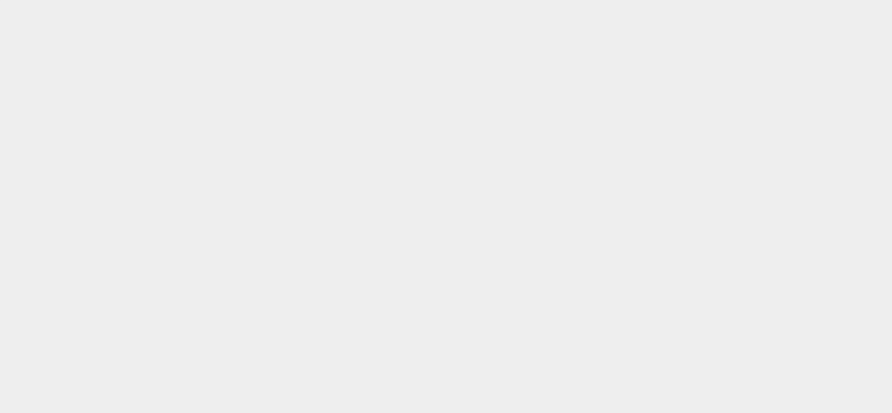

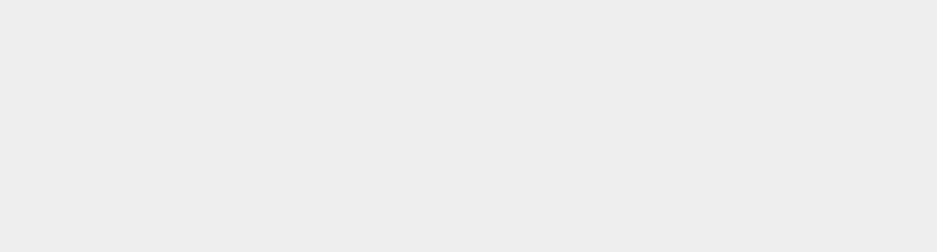

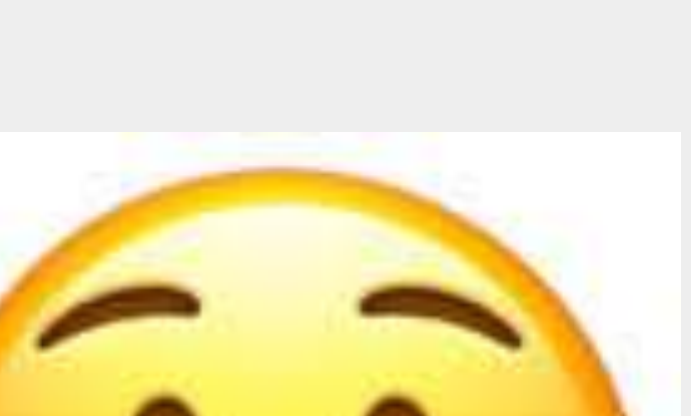

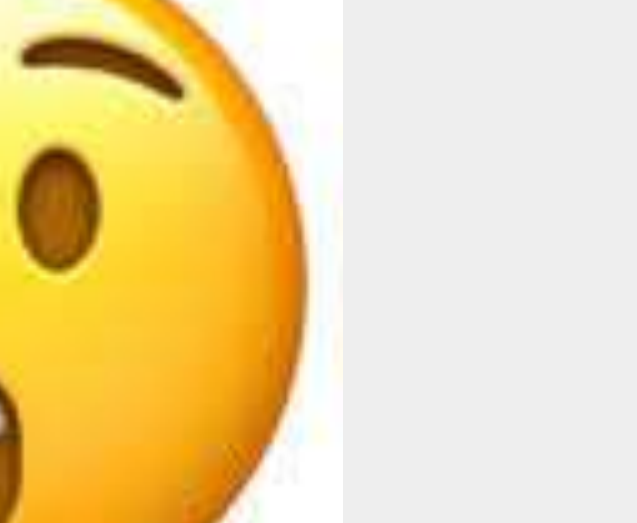

И платить не надо?

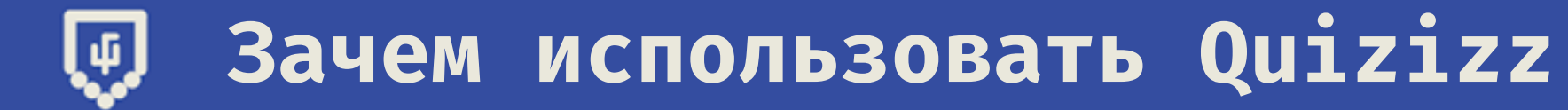

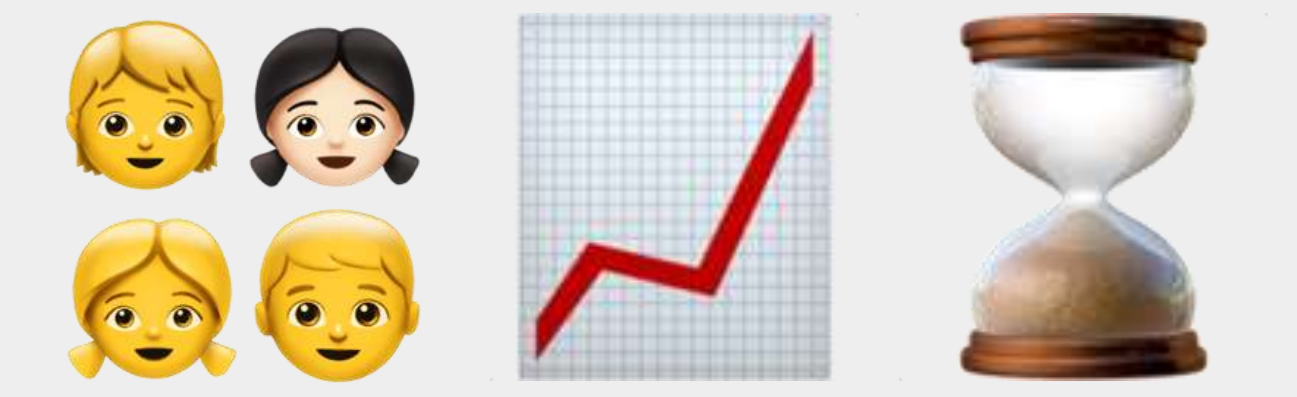

# Сколько функций! И какой он яркий!)))))

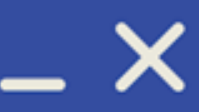

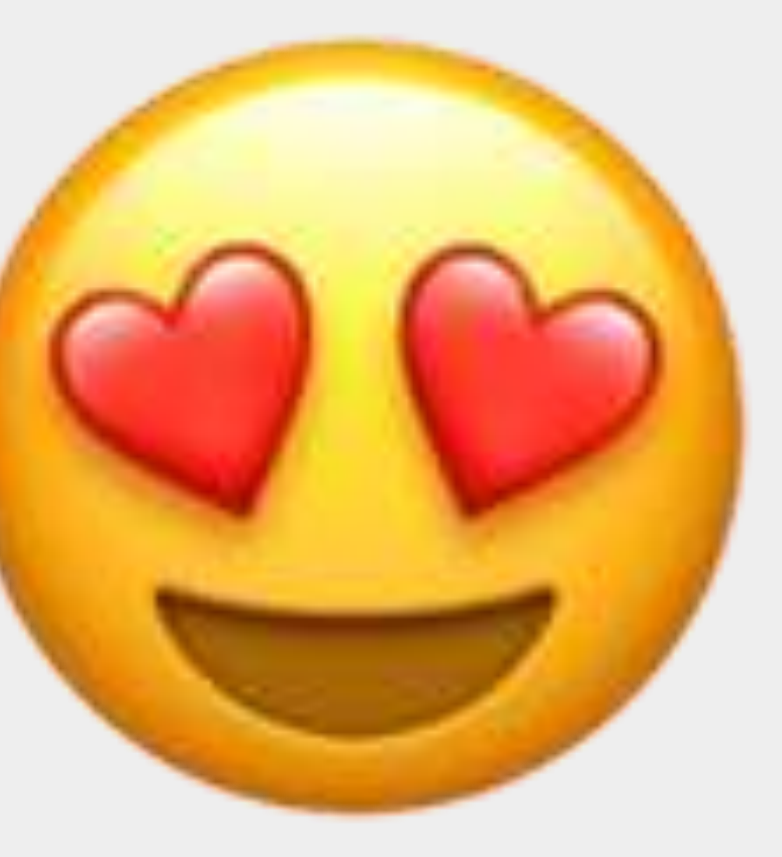

# **Давайте посмотрим этот сервис подробнее Готовы познакомиться с Quizizz?**

**Чтобы начать работу, необходимо зарегистрироваться**

#### **Зарегистрируйтесь на сайте quizizz.com**(4)

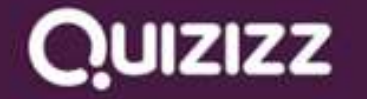

Найти викторину

Присоединиться к игре

# Мотивировать студентов и вернуть себе время.

Бесплатные тесты для самостоятельного изучения, оценки и участия - в классе и дома.

### Начать >

Уже используете Quizizz? Авторизоваться Используется более 10 миллионов учителя, ученики и родители.

Ø) Помощь

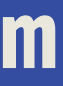

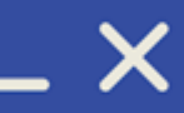

### **Вход для зарегистрированных пользователей**

 $250$ 

946

RSD.

Rap

**ASO** 

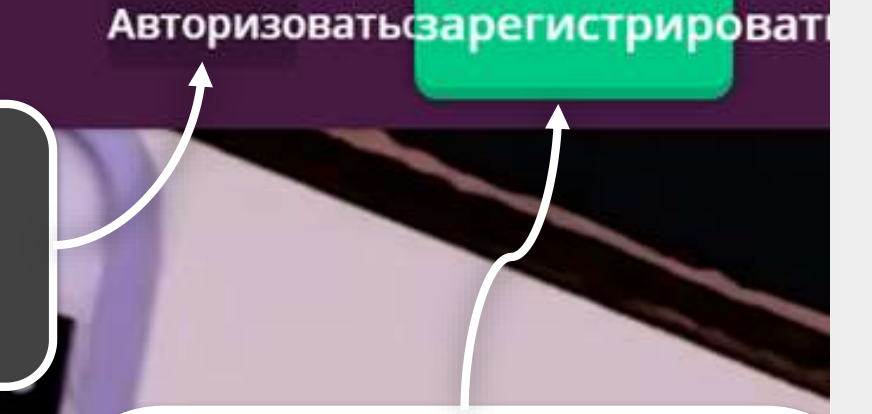

#### Либо можно авторизоваться с помощью Google  $\left[ 4\right]$

### **CUIZIZZ**

### Добро пожаловать в Quizizz

Зарегистрируйтесь с помощью Google

G

- или же -

Зарегистрируйтесь по электронной почте

⊠ mmcgonagall@hogwarts.edu

следующий

Регистрируясь, вы соглашаетесь с нашими условия обслуживания а также политика конфиденциальности

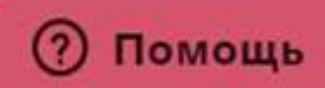

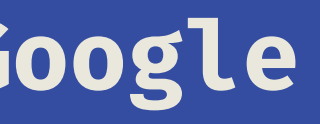

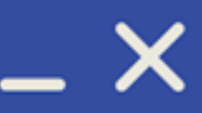

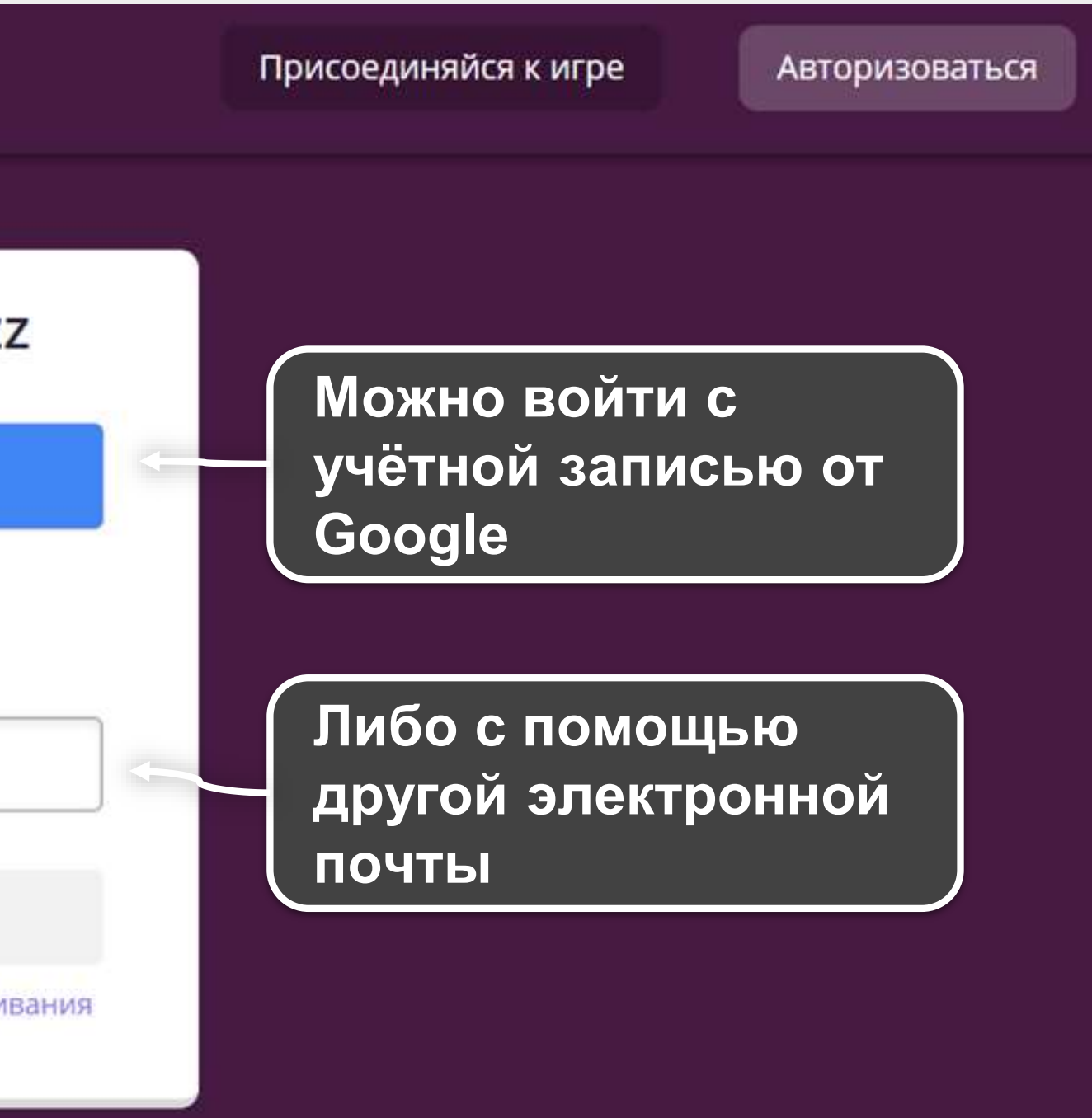

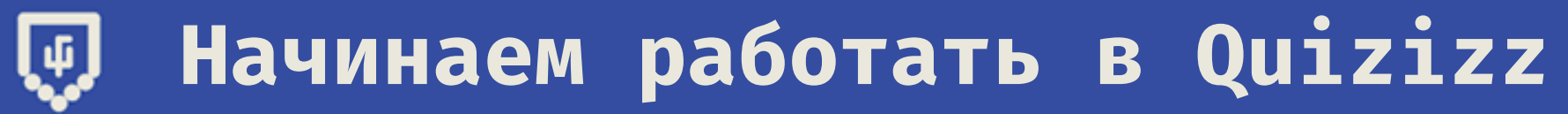

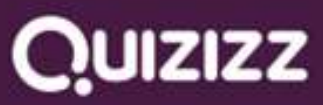

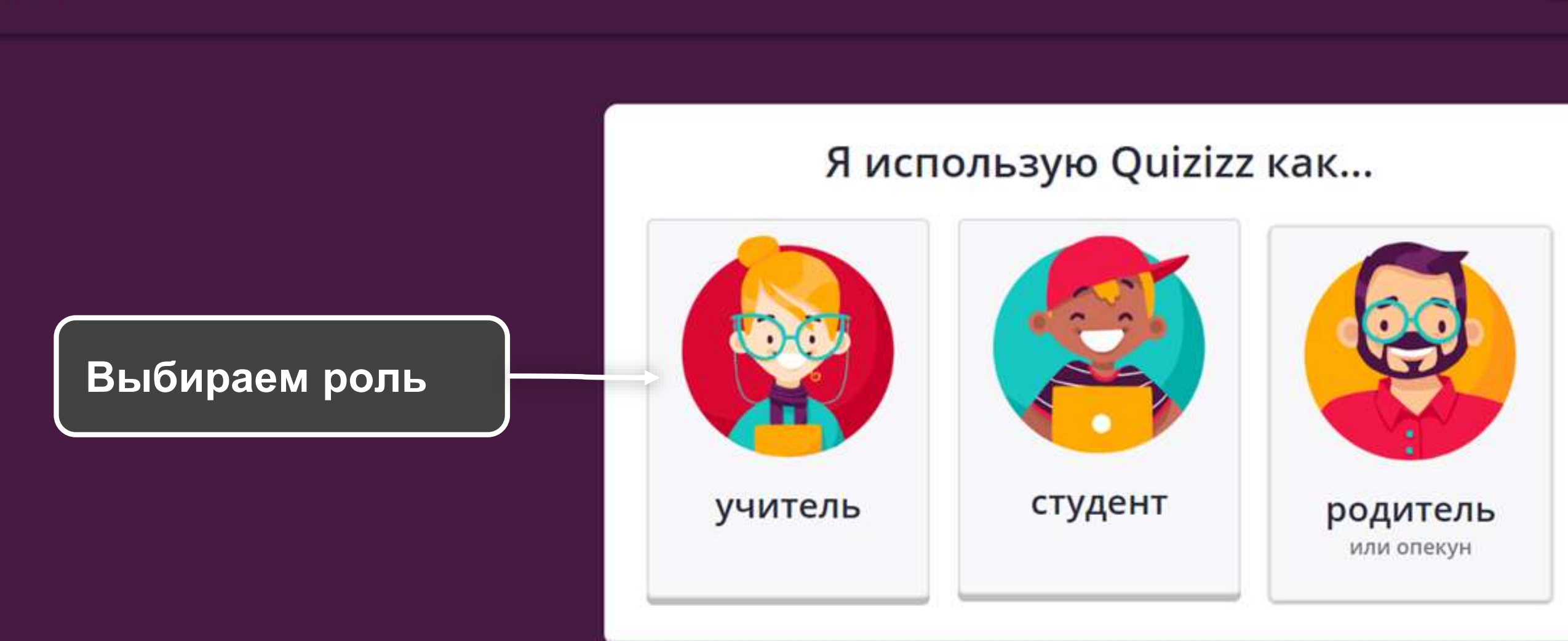

Я не связан со школой

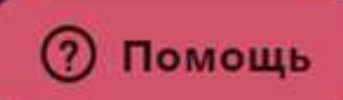

### X.

#### Присоединяйся к игре

#### Авторизоваться

#### Выберите роль O

создать учетную запись

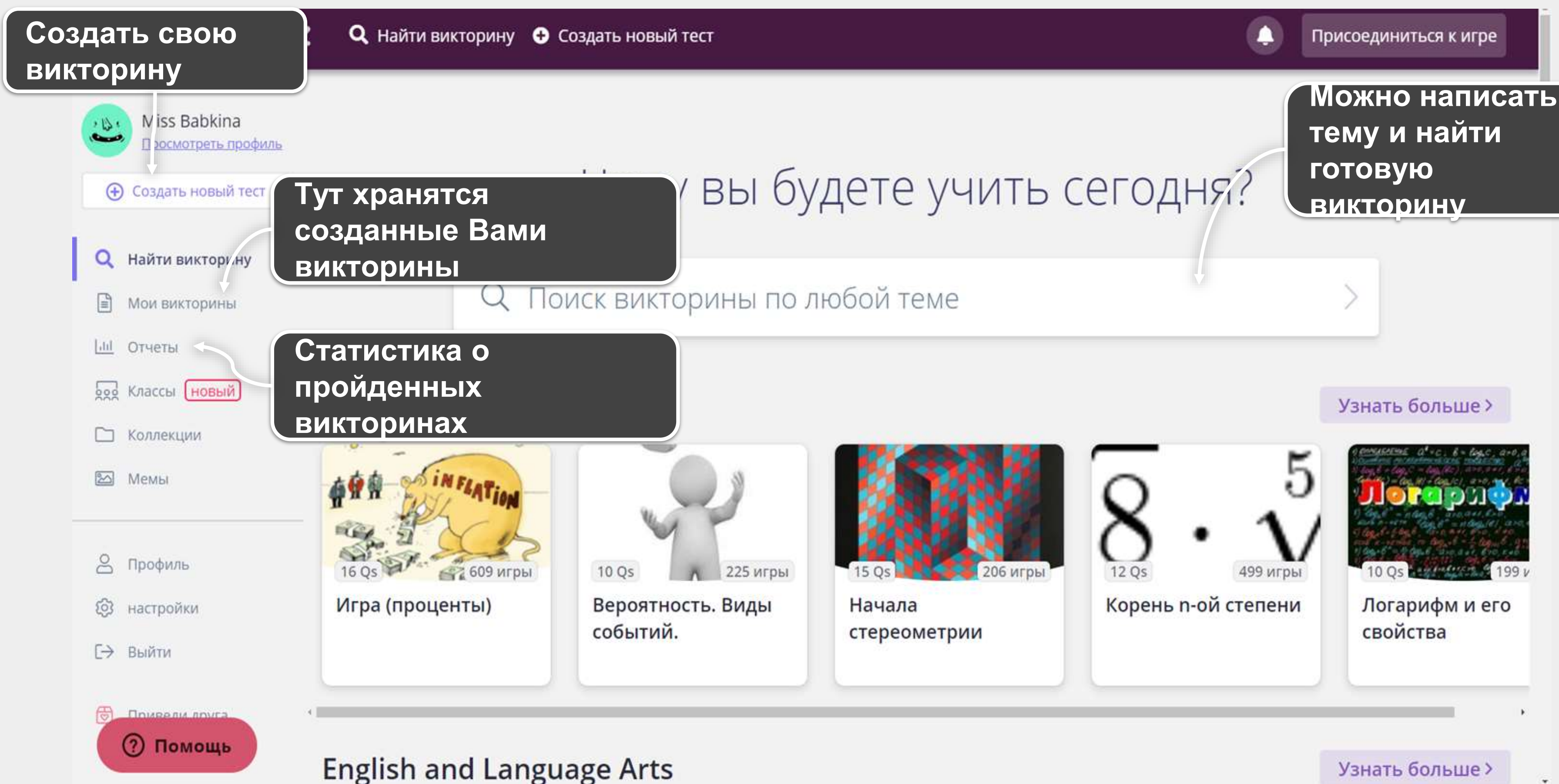

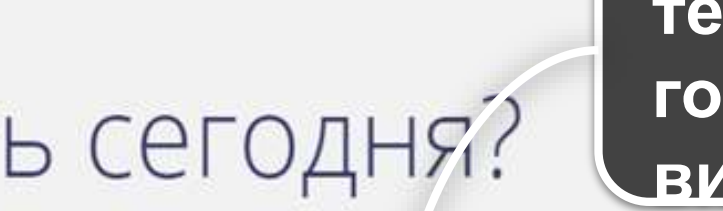

### **Знакомимся с интерфейсом приложения**

LE.

### Создаем класс в Quizizz

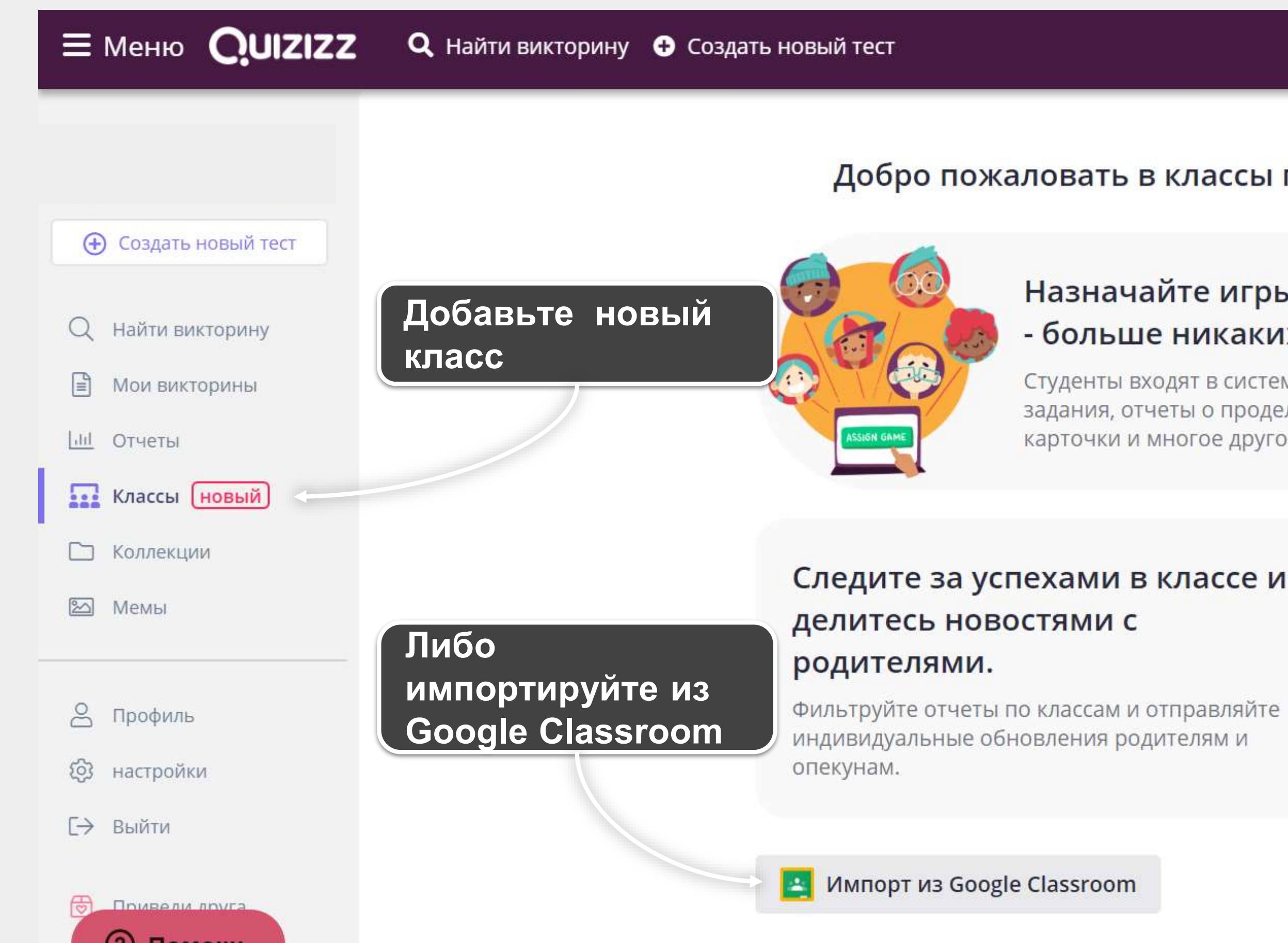

#### Добро пожаловать в классы по викторине

### Назначайте игры одним кликом - больше никаких кодов игр!

Студенты входят в систему, чтобы увидеть задания, отчеты о проделанной работе, карточки и многое другое.

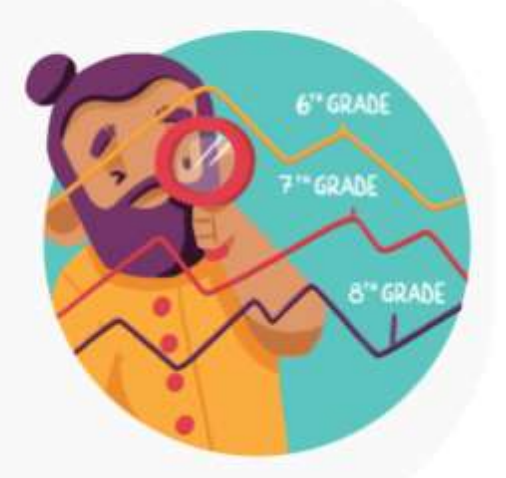

Создать новый класс

**Каждому классу можно назначить свой цветовой код**

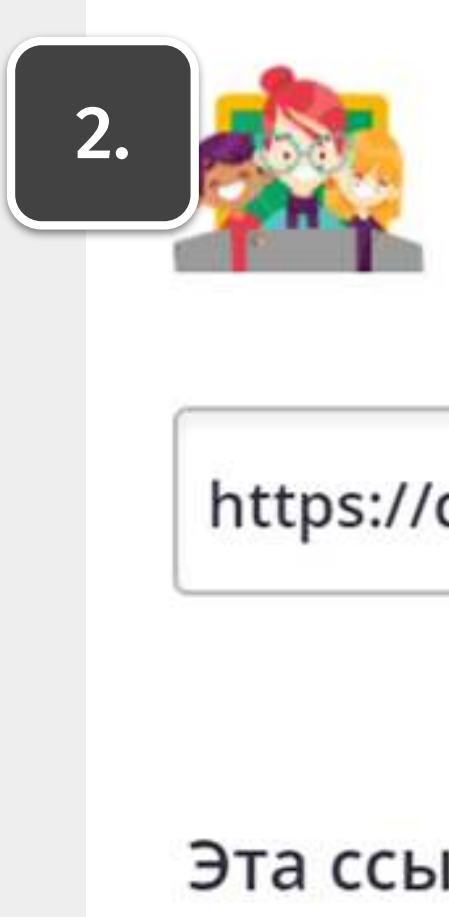

**Создаем класс в Quizizz**

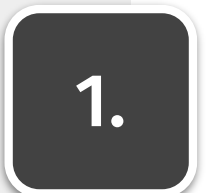

### Создать новый класс

#### Введите имя класса

Попробуйте «Период 4» или «Матє

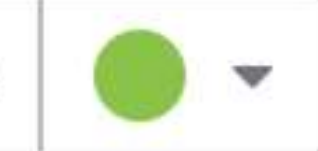

Спросите у студентов адрес электронной почты родителя или опекуна

Делитесь отчетами о проделанной работе мгновинно!

Создать класс

**Поделитесь этой ссылкой с учениками**

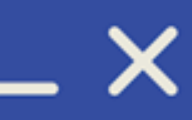

## Добавить студентов

Поделитесь этой ссылкой со своими учениками.

### https://quizizz.com/join?class=0587533

Копировать ссылку

### Эта ссылка будет работать для 14 дней

кликните сюда создат/ новую ссылку

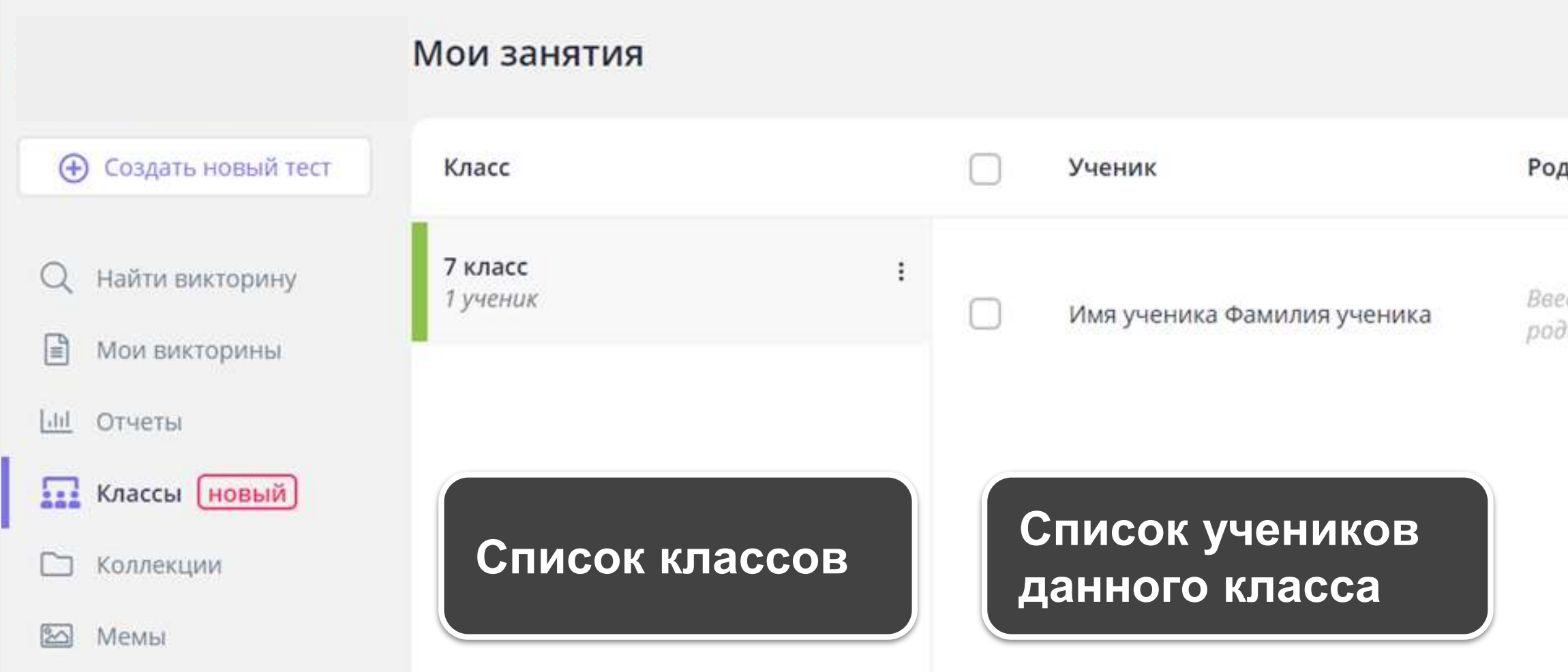

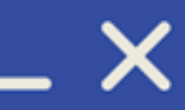

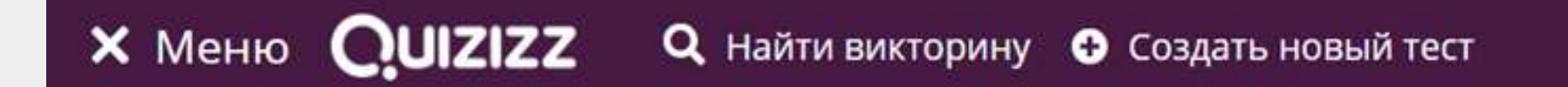

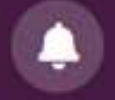

#### Присоединиться к игре

#### + Создать класс

 $\vdots$ 

#### дитель или опекун

Сводный отчет родителей

дите адрес электронной почты дителя или опекуна

> **Первый этап пройден!**

#### Создаем новую викторину  $\lfloor \phi \rfloor$

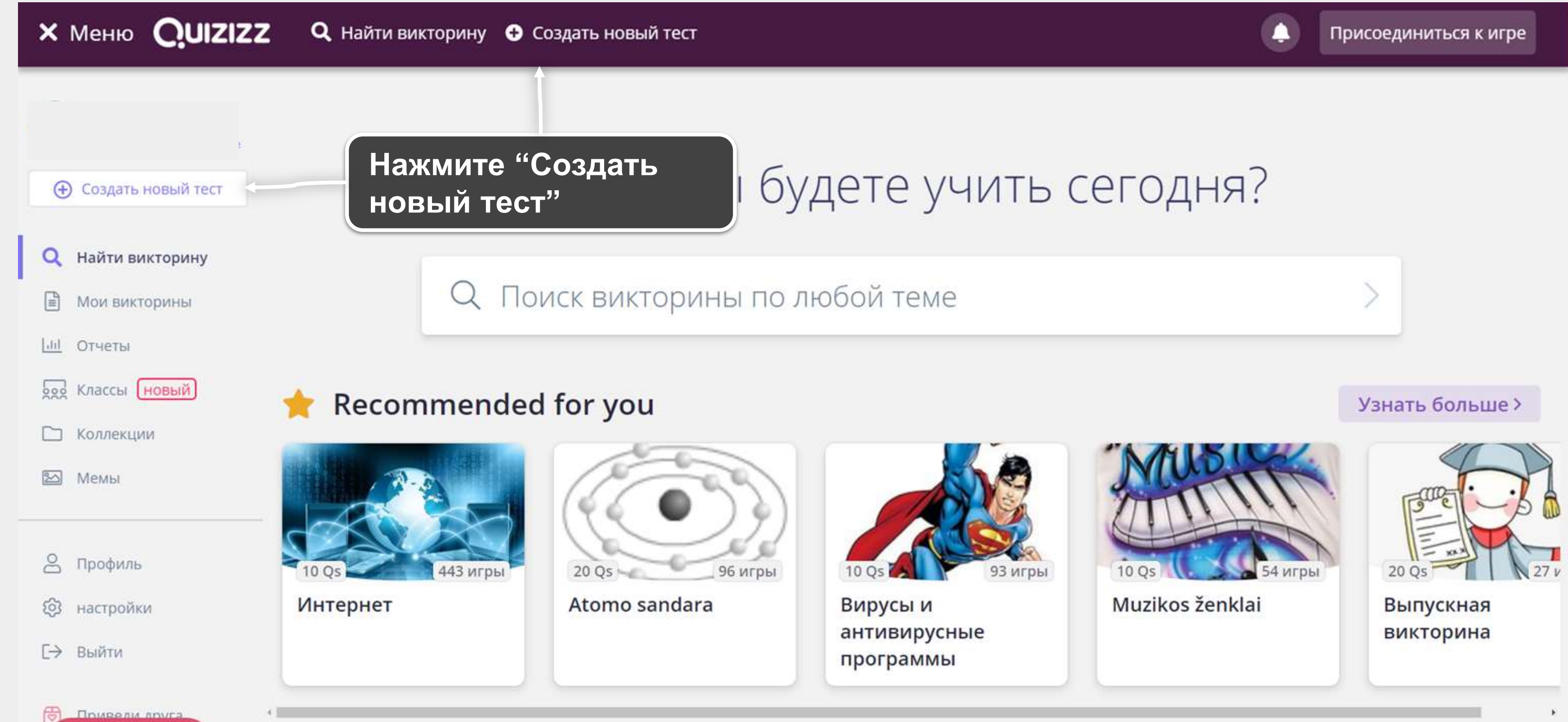

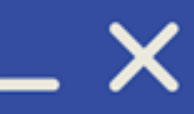

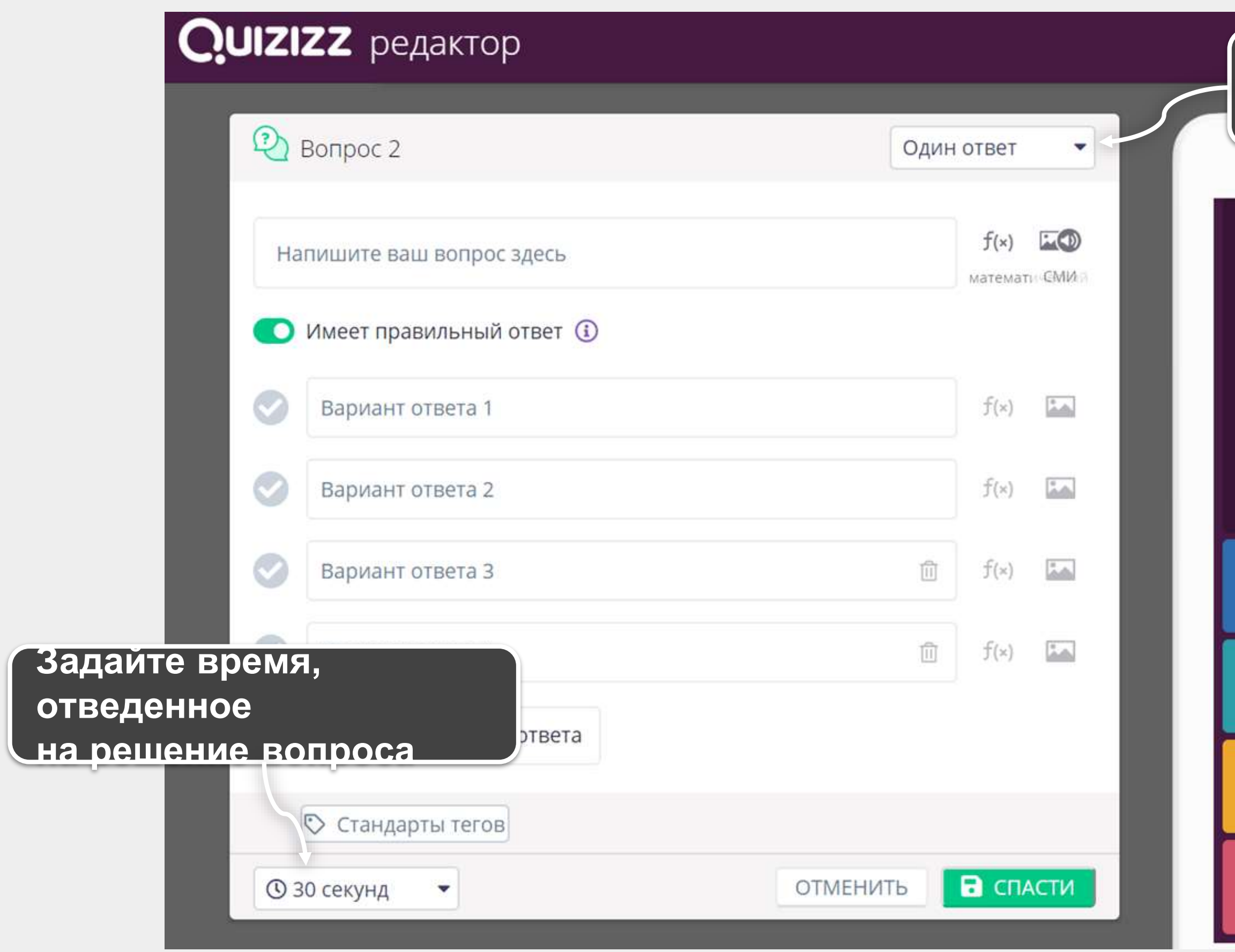

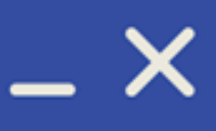

#### ⑭ **Создаем вопрос, викторину**

### **Можно выбрать один вариант либо множественный выбор**

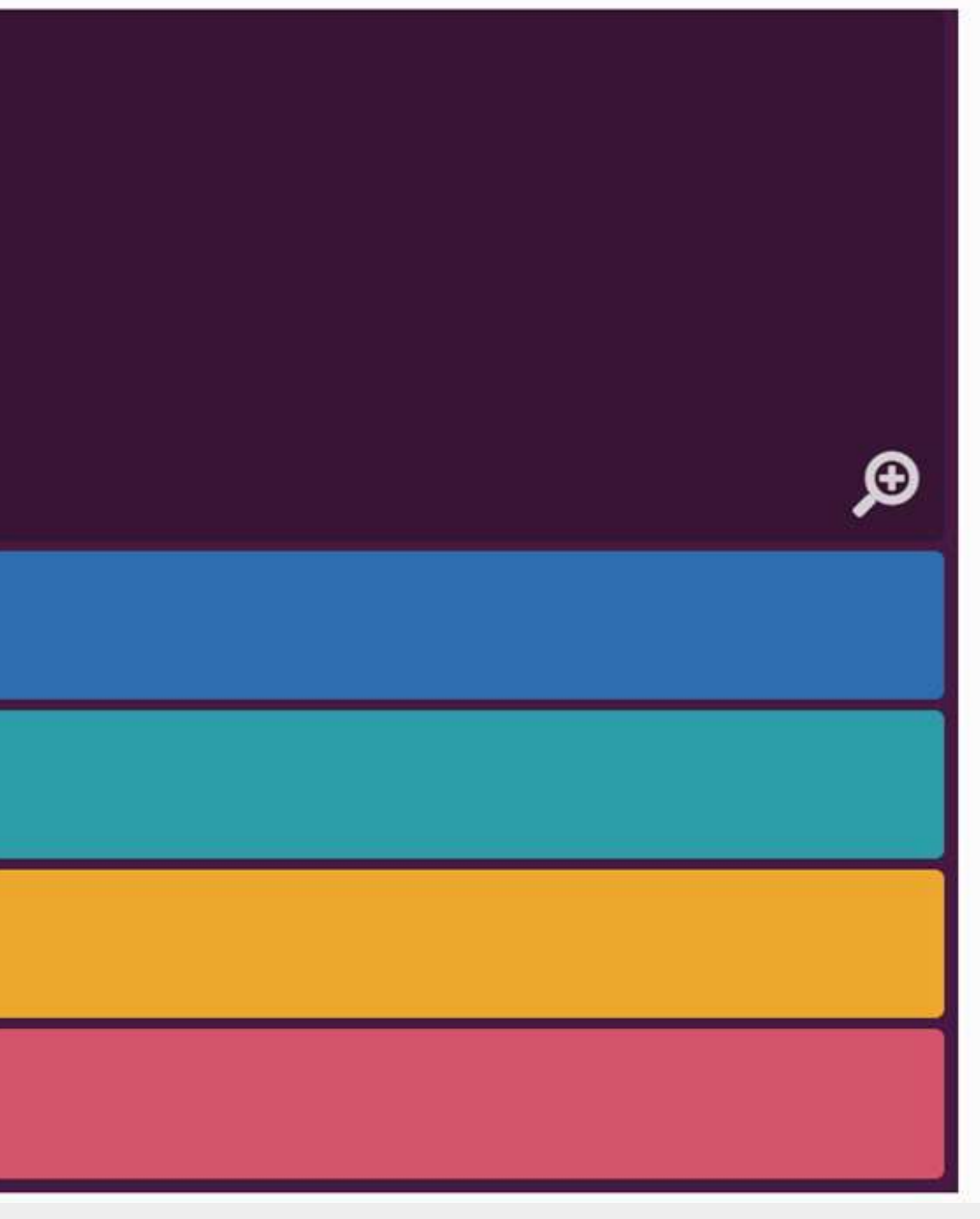

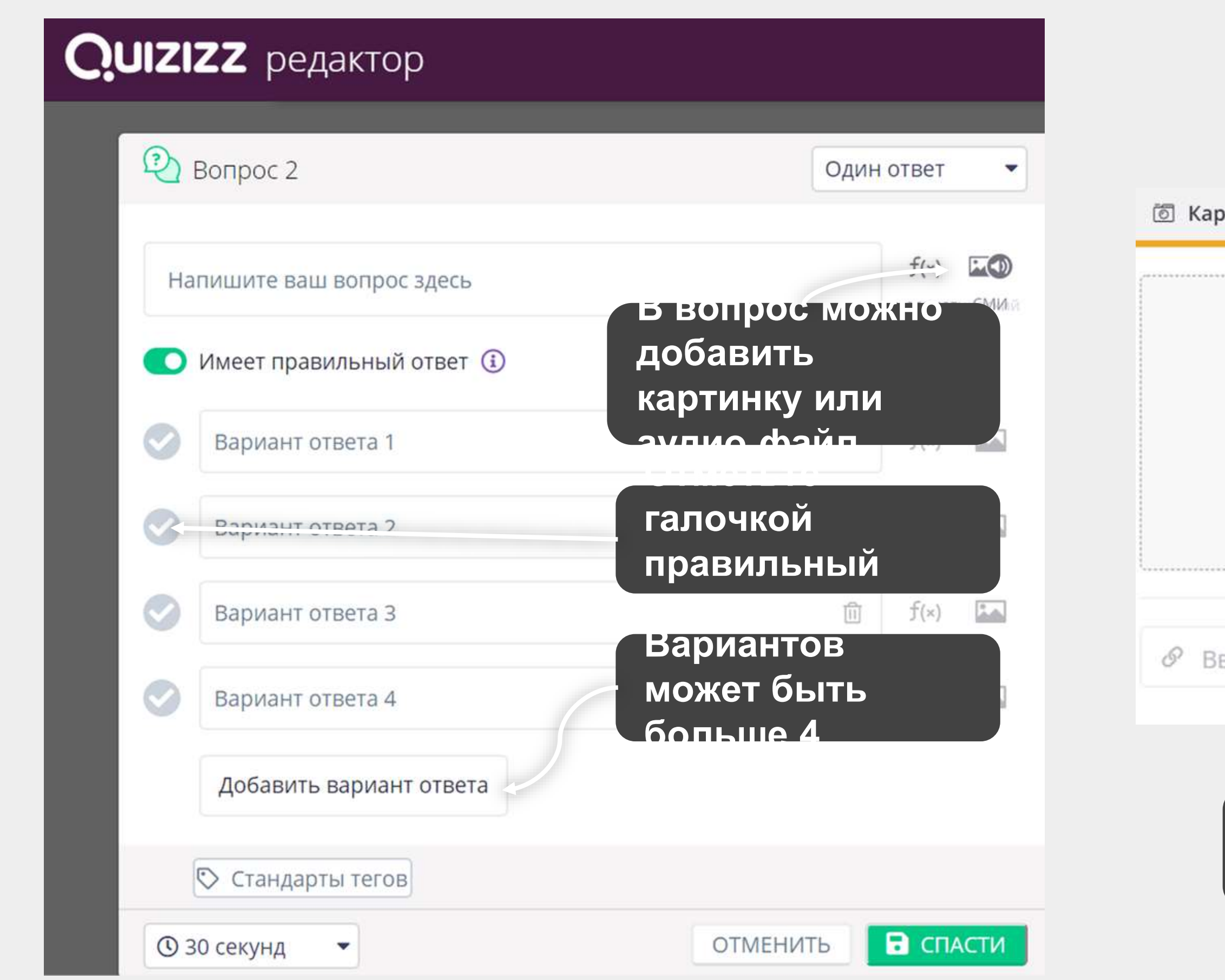

#### **Создаем вопрос с разными вариантами**⑭

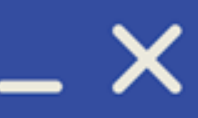

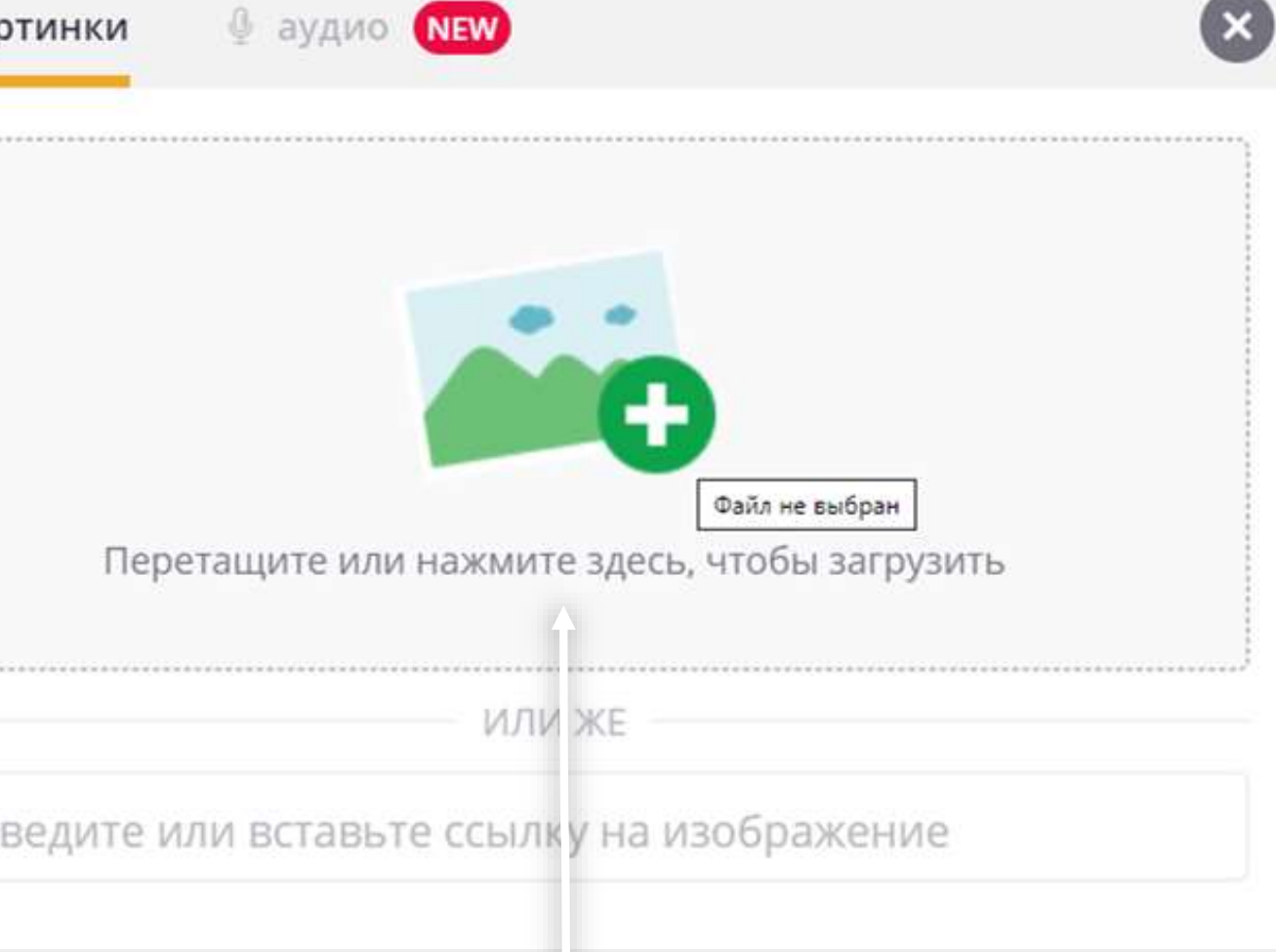

**Ответ можно представить в виде текста, формулы или картинки**

**Добавить изображение викторины**

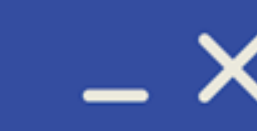

**Выбрать язык викторины**

#### **Задаем настройки викторины**回

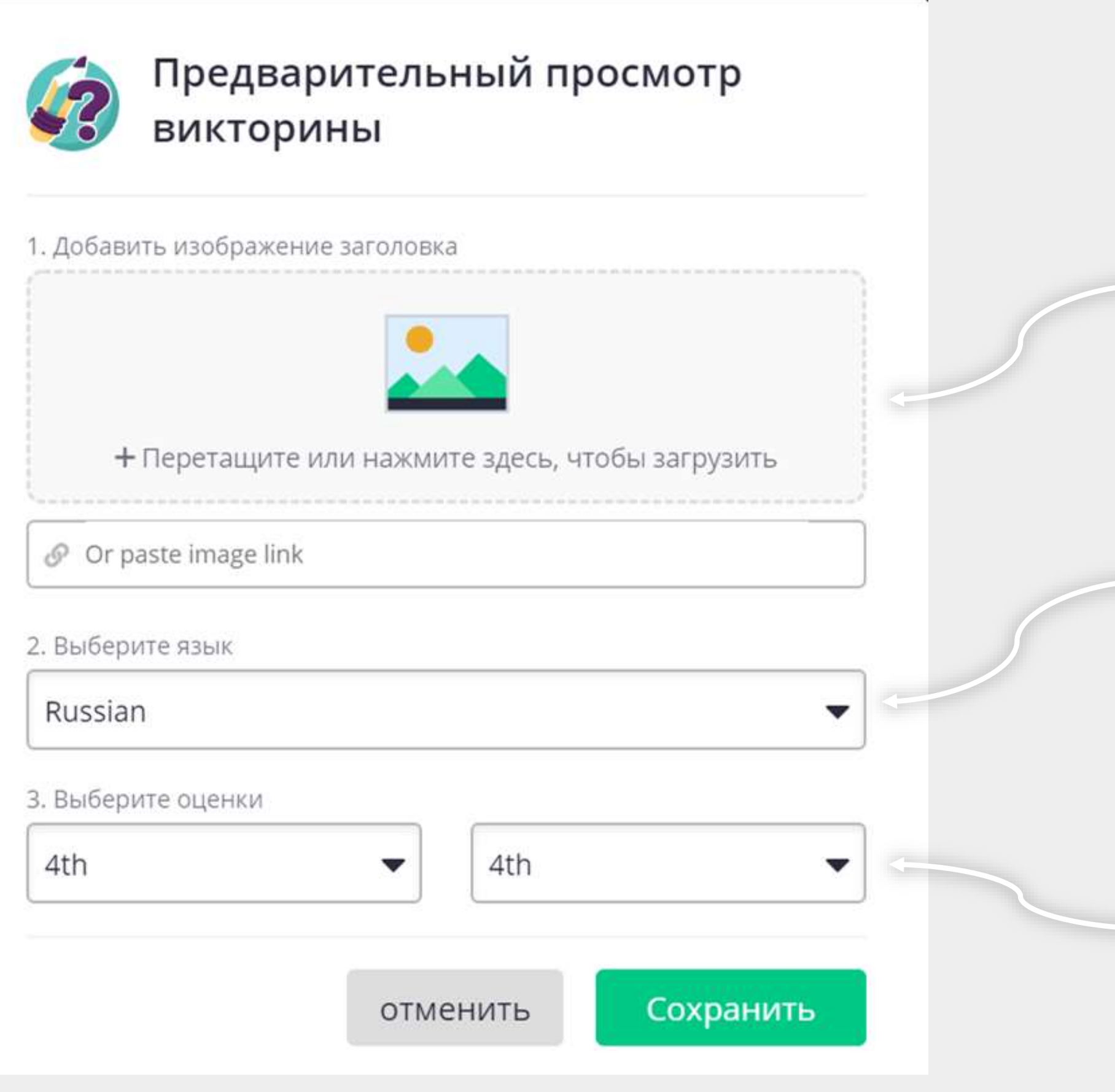

**Выбрать диапазон классов**,, **для которых подходит викторина**

#### Завершаем создание викторины 阿

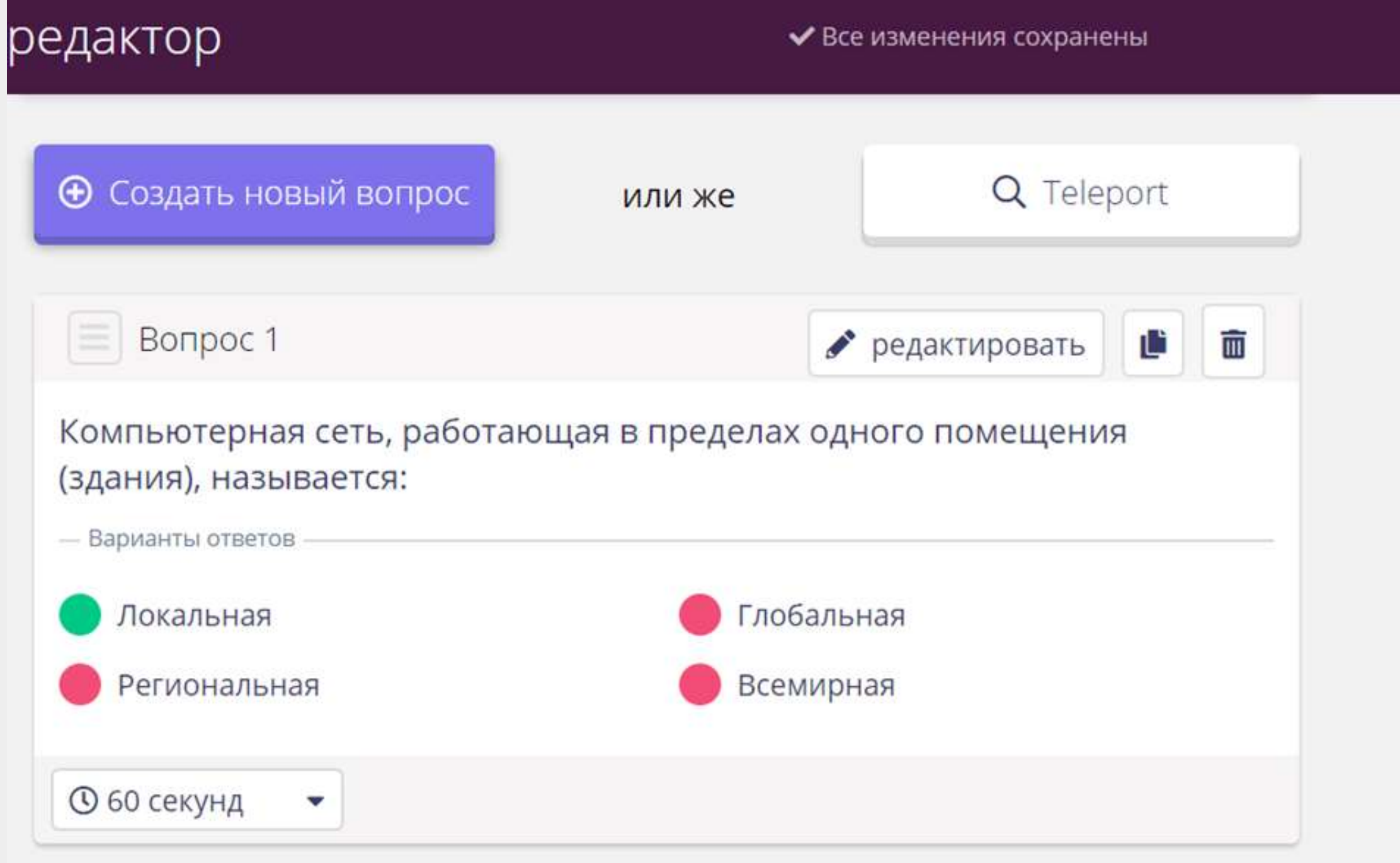

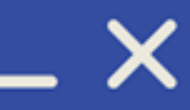

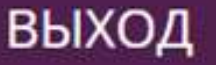

#### Завершить тест

#### Сет После добавления всех вопросов нажмите  $\circledcirc$ общест КНОПКУ

- **®** 8th 12th класс
- 目 Computers
- **+ Выровняйте тест по** стандартам
- <u> А</u> Импорт из электронной таб...

Оценка качества теста

 $10/10$ 

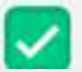

• Выберите название

Quizizz. Проводим **викторину**

 $-x$ 

 $\ddot{\cdot}$ 

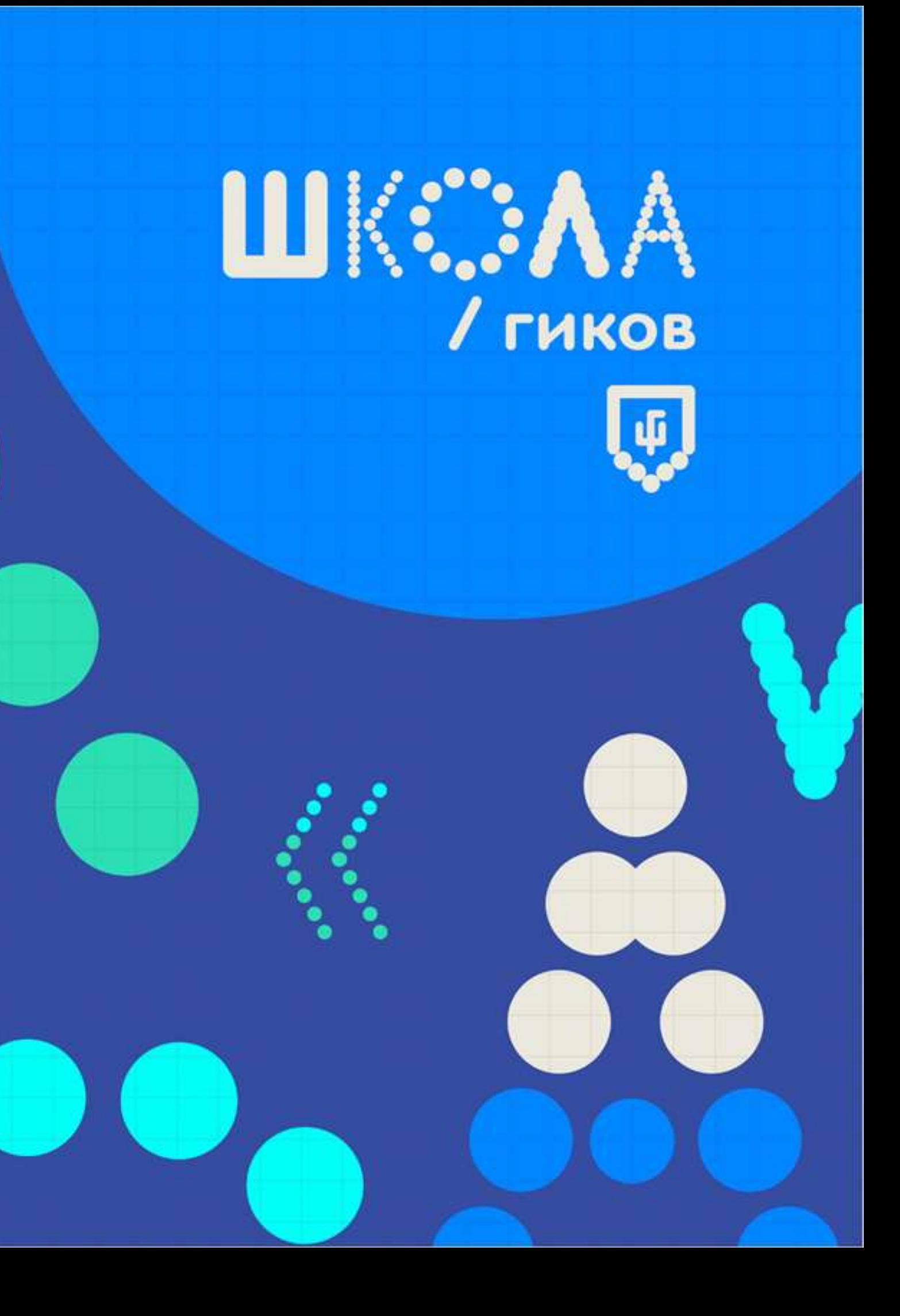

#### **Запускаем викторину** 阿

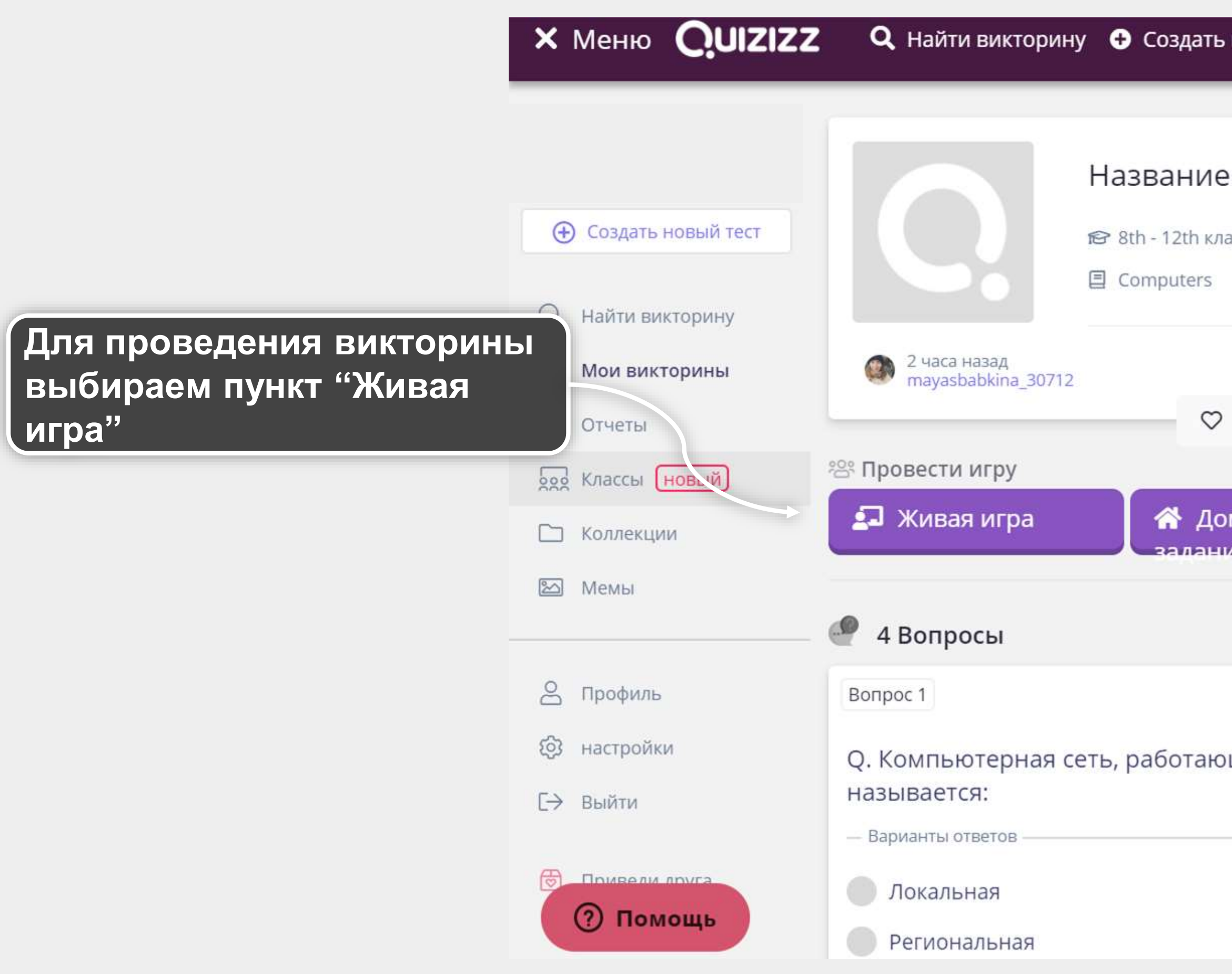

![](_page_25_Picture_2.jpeg)

![](_page_25_Picture_50.jpeg)

**Режим, в котором учащиеся работают в своем темпе, соревнуются индивидуально**

![](_page_26_Picture_8.jpeg)

### **Режим, в котором учащиеся работают индивидуально, Для этого нужна регистрация.**

**Задаем режим прохождения**LE,

# Название викторины

4 вопросы

Хост игра

**Режим, в котором учащиеся работают в своем темпе, но баллы суммируются по командам**

1. Выберите свой режим игры

классический

команда

Контрольная работа

### **Выберите класс для викторины**

**Выберите, показывать ли ответы после каждого вопроса**

#### **Настраиваем викторину**LE,

#### 2. Назначить в класс (по желанию)

Не назначено ни на один класс

**ВЫБРАТЬ** 

#### Скрыть расширенные настройки

![](_page_27_Picture_50.jpeg)

### **Задайте количество попыток для викторины**

**Либо показывать вопросы и ответы в конце**

Выберите из коллекции мемов либо создайте свою коллекцию. Мемы появляются после ответов учеников

В quizizz можно гибко

![](_page_28_Picture_4.jpeg)

![](_page_28_Figure_1.jpeg)

### **Настраиваем игровой процесс**

LE.

![](_page_29_Picture_0.jpeg)

# **QUIZIZZ**

Играть в эту игру

1. Используйте любое устройство, чтобы открыть

# joinmyquiz.com

2. Введите код игры

480152

или поделиться через...

![](_page_29_Picture_9.jpeg)

• 0 участники

Ожидание хотя бы одного человека, чтобы присоединиться

![](_page_29_Picture_12.jpeg)

![](_page_29_Picture_13.jpeg)

# **joinmyquiz.com**

![](_page_30_Picture_25.jpeg)

![](_page_30_Picture_3.jpeg)

![](_page_30_Picture_0.jpeg)

### Учащиеся скачивают приложение или открывают викторину на компьютере

![](_page_30_Picture_5.jpeg)

![](_page_30_Picture_6.jpeg)

**Учитель видит в реальном времени, как отвечают учащиеся и как меняется турнирная таблица**

![](_page_31_Picture_0.jpeg)

![](_page_31_Picture_26.jpeg)

![](_page_31_Picture_2.jpeg)

![](_page_31_Picture_3.jpeg)

![](_page_32_Picture_0.jpeg)

![](_page_32_Figure_2.jpeg)

![](_page_32_Figure_3.jpeg)

![](_page_33_Figure_2.jpeg)

![](_page_33_Picture_54.jpeg)

![](_page_33_Picture_0.jpeg)

### Le, **Режимы проведения викторины**

![](_page_34_Figure_1.jpeg)

**Викторину можно задавать в качестве домашнего задания**

![](_page_34_Picture_3.jpeg)

#### **Создаем набор мемов** لِها

![](_page_35_Picture_1.jpeg)

![](_page_35_Picture_2.jpeg)

![](_page_35_Picture_41.jpeg)

### **Можно выбрать картинку или загрузить свою**

 $\mathbf{z}$ 

#### **Создаем набор мемов**LĢ.

![](_page_36_Picture_1.jpeg)

![](_page_36_Picture_2.jpeg)

3. Name your meme

Enter name

Go back

#### **Вводим текст мема**

Save

### **Придумываем название**

**Сохраняем**

**Необходимое создать минимум 2 мема для коллекции: для верного и неверного ответа**

![](_page_37_Picture_12.jpeg)

#### **Создаем набор мемов**LĢ,

**Q** Найти викторину • Создать новый тест

#### Мемы (редактировать)

![](_page_37_Picture_3.jpeg)

созданный 18 минут назад от @mayasbabkina\_30712

Правильные мемы (1)

Неверные мемы (1)

![](_page_37_Picture_8.jpeg)

![](_page_37_Picture_9.jpeg)

**Постарайтесь подобрать актуальные и понятные мемы для вашего класса: ученики оценят ваше чувство юмора** :)

![](_page_38_Picture_0.jpeg)

- Quizizz очень удобная и простая платформа для проведения викторин с учениками как на уроке, так и в качестве домашнего задания или на дополнительных занятиях;
- Quizizz позволяет сделать процесс обучения интересным, увлекательным и добавляет соревновательности;
- Quizizz дает статистические данные после проведения викторины, показывая результаты каждого ученика и отдельных вопросов для рефлексии;
- Quizizz платформа, которая позволяет включить творчество учеников в создание и проведение уроков!

![](_page_38_Picture_9.jpeg)